# AWK-5232 User's Manual

Edition 3.0, February 2017

www.moxa.com/product

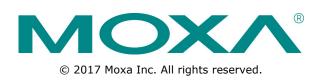

# AWK-5232 User's Manual

The software described in this manual is furnished under a license agreement and may be used only in accordance with the terms of that agreement.

### **Copyright Notice**

 $\odot$  2017 Moxa Inc. All rights reserved.

### Trademarks

The MOXA logo is a registered trademark of Moxa Inc. All other trademarks or registered marks in this manual belong to their respective manufacturers.

### Disclaimer

Information in this document is subject to change without notice and does not represent a commitment on the part of Moxa.

Moxa provides this document as is, without warranty of any kind, either expressed or implied, including, but not limited to, its particular purpose. Moxa reserves the right to make improvements and/or changes to this manual, or to the products and/or the programs described in this manual, at any time.

Information provided in this manual is intended to be accurate and reliable. However, Moxa assumes no responsibility for its use, or for any infringements on the rights of third parties that may result from its use.

This product might include unintentional technical or typographical errors. Changes are periodically made to the information herein to correct such errors, and these changes are incorporated into new editions of the publication.

# **Technical Support Contact Information**

### www.moxa.com/support

| Moxa Americas          |                                    |                         | ina (Shanghai office)                        |  |  |
|------------------------|------------------------------------|-------------------------|----------------------------------------------|--|--|
| Toll-free:             | 1-888-669-2872                     | Toll-free:              | 800-820-5036                                 |  |  |
| Tel:                   | +1-714-528-6777                    | Tel:                    | +86-21-5258-9955                             |  |  |
| Fax:                   | +1-714-528-6778                    | Fax:                    | +86-21-5258-5505                             |  |  |
| Moxa Europe            |                                    |                         | Moxa Asia-Pacific                            |  |  |
| <u>Moxa Eu</u>         | rope                               | Moxa Asi                | ia-Pacific                                   |  |  |
| <u>Moxa Eu</u><br>Tel: | <u>rope</u><br>+49-89-3 70 03 99-0 | <u>Moxa Asi</u><br>Tel: | i <mark>a-Pacific</mark><br>+886-2-8919-1230 |  |  |
|                        |                                    |                         |                                              |  |  |

Tel:

Fax:

+91-80-4172-9088

+91-80-4132-1045

# **Table of Contents**

| 1. | Introduction                                                                  |              |
|----|-------------------------------------------------------------------------------|--------------|
|    | Overview                                                                      |              |
|    | Package Checklist                                                             |              |
|    | Product Features<br>Product Specifications                                    |              |
|    | Functional Design                                                             |              |
|    | LED Indicators                                                                |              |
|    | Beeper                                                                        |              |
|    | Reset Button                                                                  | 1-6          |
|    | Relay (Digital Output)                                                        |              |
|    | Antennas                                                                      | 1-7          |
| 2. | Getting Started                                                               | 2-1          |
|    | First-time Installation and Configuration                                     |              |
|    | Communications Testing                                                        |              |
|    | Function Guide                                                                | 2-5          |
| 3. | Web Console Configuration                                                     | 3-1          |
|    | Configuration by Web Browser                                                  |              |
|    | Overview                                                                      |              |
|    | Basic Settings                                                                | 3-4          |
|    | System Info Settings<br>Network Settings                                      |              |
|    | Time Settings                                                                 |              |
|    | Wireless Settings                                                             |              |
|    | Operation Mode                                                                |              |
|    | Basic Wireless Settings                                                       |              |
|    | WLAN Security Settings                                                        |              |
|    | Advanced Wireless Settings                                                    | 3-18         |
|    | WLAN Certification Settings (for EAP-TLS in Client or Slave mode only)        |              |
|    | Advanced Settings<br>Using Virtual LAN                                        |              |
|    | Configuring Virtual LAN                                                       |              |
|    | DHCP Server (for AP mode only)                                                |              |
|    | Packet Filters                                                                | 3-25         |
|    | RSTP Settings (for Master or Slave mode only)                                 | 3-27         |
|    | SNMP Agent                                                                    |              |
|    | Storm Protection                                                              |              |
|    | Link Fault Pass-Through (for Client/Slave mode only)<br>Auto Warning Settings | 3-31<br>3-31 |
|    | System Log                                                                    |              |
|    | Syslog                                                                        |              |
|    | E-mail                                                                        |              |
|    | Relay                                                                         |              |
|    | Trap                                                                          |              |
|    | Status<br>Wireless Status                                                     |              |
|    | Associated Client List (for AP or Master mode only)                           |              |
|    | DHCP Client List (for AP mode only)                                           |              |
|    | System Log                                                                    |              |
|    | Relay Status                                                                  | 3-39         |
|    | DI and Power Status                                                           |              |
|    | Maintenance                                                                   |              |
|    | Console Settings<br>Ping                                                      |              |
|    | Fing<br>Firmware Upgrade                                                      |              |
|    | Config Import Export                                                          |              |
|    | Load Factory Default                                                          |              |
|    | Password                                                                      | 3-42         |
|    | Misc. Settings                                                                |              |
|    | Save Configuration                                                            |              |
|    | Restart                                                                       |              |
|    | Logout                                                                        |              |
| 4. | Software Installation/Configuration                                           |              |
|    | Overview                                                                      |              |
|    | AWK Search Utility                                                            |              |
|    | Installing AWK Search Utility<br>Configuring AWK Search Utility               |              |
| -  |                                                                               |              |
| 5. | Other Console Configurations                                                  | 5-1          |

|    | RS-232 Console Configuration (115200, None, 8, 1, VT100) |     |
|----|----------------------------------------------------------|-----|
|    | Configuration by Telnet and SSH Consoles                 | 5-4 |
|    | Configuration by Web Browser with HTTPS/SSL              |     |
|    | Disabling Telnet and Browser Access                      |     |
| 6. | References                                               |     |
|    | Beacon                                                   |     |
|    | DTIM                                                     |     |
|    | Fragment                                                 |     |
|    | RTS Threshold                                            |     |
|    | STP and RSTP                                             | 6-2 |
|    | The STP/RSTP Concept                                     | 6-2 |
|    | Differences between RSTP and STP                         |     |
| 7. | Supporting Information                                   | 7-1 |
|    | About This User's Manual                                 |     |
|    | DoC (Declaration of Conformity)                          |     |
|    |                                                          |     |
|    | Federal Communication Commission Interference Statement  |     |
|    | R&TTE Compliance Statement                               |     |
|    | Firmware Recovery                                        | 7-3 |
|    | Technical Support Contact Information                    | 7-5 |

Moxa AirWorks AWK-5232 with dual-RF wireless capability allows wireless users to access network resources more reliably. The AWK-5232 is rated to operate at temperatures ranging from 0 to 60°C for standard models and -40 to 75°C for extended temperature models, and is rugged enough for any harsh industrial environment.

The following topics are covered in this chapter:

- Overview
- Package Checklist
- Product Features
- Product Specifications
- Functional Design
  - LED Indicators
  - > Beeper
  - > Reset Button
  - Relay (Digital Output)
  - > Antennas

# **Overview**

The AWK-5232 Industrial a/b/g/n Wireless AP/Bridge/Client is an ideal wireless solution for connecting mobile equipment connected over a TCP/IP network in hard-to-wire situations. The AWK-5232 provides faster throughput than standard 802.11g devices, and at temperatures ranging from 0 to 60°C for standard models or -40 to 75°C for wide temperature models, making the AWK-5232 series rugged enough for any industrial environment. With two independent RF modules, the AWK-5232 supports a greater variety of wireless configurations and applications while increasing the reliability of the entire wireless network. The AWK-5232's two DC power inputs make the power supply more reliable, and it can be powered via PoE+ for easier deployment.

# Package Checklist

Moxa's AWK-5232 is shipped with the following items. If any of these items is missing or damaged, please contact your customer service representative for assistance.

- 1 AWK-5232
- 4 Swivel-type Antennas (2 dBi, RP-SMA, 2.4 & 5 GHz)
- 1 Quick Installation Guide
- 1 Software CD
- 1 Warranty Card
- 1 Cable Holder with a Screw
- Protective Caps

**NOTE** The above items come with the AWK-5232 standard version. The package contents may vary in a customized version.

# **Product Features**

- IEEE 802.11a/b/g/n compliant
- Three-in-one design (AP/Bridge/Client)
- Advanced wireless security:
  - ➢ 64-bit and 128-bit WEP/WPA/WPA2
  - ➢ SSID Hiding/IEEE 802.1X/RADIUS
  - > Packet access control & filtering
- STP/RSTP support for redundancy of system networking
- Dedicated antenna selection
- Free firmware update for more advanced functions
- RS-232 console management
- 2DI+1DO for on-site monitoring and warming
- Operating temperature ranges from -40 to 75°C (-T model)
- Power input by redundant 24 VDC power inputs or IEEE802.3at Power over Ethernet Plus
- DIN-Rail or wall mounting ability
- IP30 protected high-strength metal housing

# **Product Specifications**

| WLAN Interface                                                                                       |
|----------------------------------------------------------------------------------------------------|
| Standards:                                                                                           |
| IEEE 802.11a/b/g/n for Wireless LAN                                                                  |
| IEEE 802.11i for Wireless Security                                                                   |
| IEEE 802.3 for 10BaseT                                                                               |
| IEEE 802.3u for 100BaseTX                                                                            |
| IEEE 802.3ab for 1000BaseT                                                                           |
| IEEE 802.3at for Power-over-Ethernet Plus                                                            |
| IEEE 802.1D for Spanning Tree Protocol                                                               |
| IEEE 802.1w for Rapid STP                                                                            |
| IEEE 802.1Q for VLAN                                                                                 |
| Spread Spectrum and Modulation (typical):                                                            |
| DSSS with DBPSK, DQPSK, CCK                                                                          |
| • OFDM with BPSK, QPSK, 16QAM, 64QAM                                                                 |
| <ul> <li>802.11b: CCK @ 11/5.5 Mbps, DQPSK @ 2 Mbps,<br/>DBPSK @ 11 Mbps</li> </ul>                  |
| • 802.11a/g: 64QAM @ 54/48 Mbps, 16QAM @ 36/24 Mbps,                                                 |
| QPSK @ 18/12 Mbps, BPSK @ 9/6 Mbps                                                                   |
| • 802.11n: 64QAM @ 300 Mbps to BPSK @ 6.5 Mbps (multiple rates supported)                            |
| Operating Channels (central frequency):                                                              |
| US:                                                                                                  |
| 2.412 to 2.462 GHz (11 channels)                                                                     |
| 5.18 to 5.24 GHz (4 channels)                                                                        |
| EU:                                                                                                  |
| 2.412 to 2.472 GHz (13 channels)                                                                     |
| 5.18 to 5.24 GHz (4 channels)                                                                        |
| JP:                                                                                                  |
| 2.412 to 2.472 GHz (13 channels, OFDM)                                                               |
| 2.412 to 2.484 GHz (14 channels, DSSS)                                                               |
| 5.18 to 5.24 GHz (4 channels for W52)                                                                |
| Security:                                                                                            |
| • SSID broadcast enable/disable                                                                      |
| Firewall for MAC/IP/Protocol/Port-based filtering                                                    |
| • 64-bit and 128-bit WEP encryption, WPA /WPA2-Personal and Enterprise (IEEE 802.1X/RADIUS, TKIP and |
| AES)                                                                                                 |
| Transmission Rates:                                                                                  |
| 802.11b: 1, 2, 5.5, 11 Mbps                                                                          |
| 802.11a/g: 6, 9, 12, 18, 24, 36, 48, 54 Mbps                                                         |
| 802.11n: 6.5 to 300 Mbps (multiple rates supported)                                                  |
| TX Transmit Power:                                                                                   |
| 802.11b:                                                                                             |
| 1 to 11 Mbps: Typ. 18 dBm (± 1.5 dBm)                                                                |
| 802.11g:                                                                                             |
| 6 to 24 Mbps: Typ. 18 dBm (± 1.5 dBm)                                                                |
| 36 to 48 Mbps: Typ. 17 dBm (± 1.5 dBm)                                                               |
| 54 Mbps: Typ. 15 dBm (± 1.5 dBm)                                                                     |
| 802.11a:                                                                                             |
| 6 to 24 Mbps: Typ. 17 dBm (± 1.5 dBm)                                                                |
| 36 to 48 Mbps: Typ. 16 dBm (± 1.5 dBm)                                                               |
| 54 Mbps: Typ. 14 dBm (± 1.5 dBm)                                                                     |

TX Transmit Power MIMO: 802.11a/n (20/40 MHz): MCS15 20 MHz: Typ. 13 dBm (± 1.5 dBm) MCS15 40 MHz: Typ. 12 dBm (± 1.5 dBm) 802.11g/n (20 MHz): MCS15 20 MHz: Typ. 14 dBm (± 1.5 dBm) **RX Sensitivity:** 802.11b: -92 dBm @ 1 Mbps, -90 dBm @ 2 Mbps, -88 dBm @ 5.5 Mbps, -84 dBm @ 11 Mbps 802.11a: -87 dBm @ 6 Mbps, -86 dBm @ 9 Mbps, -85 dBm @ 12 Mbps, -82 dBm @ 18 Mbps, -80 dBm @ 24 Mbps, -76 dBm @ 36 Mbps, -72 dBm @ 48 Mbps, -70 dBm @ 54 Mbps 802.11a: -87 dBm @ 6 Mbps, -86 dBm @ 9 Mbps, -85 dBm @ 12 Mbps, -82 dBm @ 18 Mbps, -80 dBm @ 24 Mbps, -76 dBm @ 36 Mbps, -72 dBm @ 48 Mbps, -70 dBm @ 54 Mbps **RX Sensitivity MIMO:** 802.11a/n: -68 dBm @ MCS15 40 MHz, -69 dBm @ MCS15 20 MHz, -70 dBm @ MCS7 40 MHz, -71 dBm @ MCS7 20 MHz 802.11a/n:

-69 dBm @ MCS15 20 MHz, -71 dBm @ MCS7 20 MHz

### **Protocol Support**

General Protocols: Proxy ARP, DNS, HTTP, HTTPS, IP, ICMP, SNTP, TCP, UDP, RADIUS, SNMP, PPPoE, DHCP AP-only Protocols: ARP, BOOTP, DHCP, STP/RSTP (IEEE 802.1D/w)

### Interface

**Default Antennas\*:** 4 dual-band omni-directional antennas, 2 dBi, RP-SMA (male)

### \*Only available with the AWK-5232 model.

**Connector for External Antennas:** 

AWK-5232: RP-SMA (female)

AWK-5232-M12: QMA (female)

**RJ45 Ports:** 2, 10/100/1000BaseT(X), auto negotiation speed, F/H duplex mode, and auto MDI/MDI-X connection (AWK-5232 only)

**M12 Ports:** 2, 10/100/1000BaseT(X) auto negotiation speed, F/H duplex mode, and auto MDI/MDI-X connection (AWK-5232-M12 only)

Console Port: RS-232 (RJ45-type)

LED Indicators: PWR1, PWR2, PoE+, FAULT, STATE, WLAN1, WLAN2, 100M, 1000M (TP Ports), LAN1, LAN2 (M12 Ports)

Alarm Contact (Digital Output): 1 relay output with current carrying capacity of 1 A @ 24 VDC Digital Inputs: 2 electrically isolated inputs

- +13 to +30 V for state "1"
- +3 to -30 V for state "0"
- Max. input current: 8 mA

### **Physical Characteristics**

Housing: Metal, IP30 protection Weight: 1.2 Kg Dimensions: 74.55 x 135 x 105 mm (2.94 x 5.31 x 4.13 in) Installation: DIN-Rail mounting (standard), wall mounting (optional)

### **Environmental Limits**

### **Operating Temperature:**

Standard Models: -25 to 60°C (-13 to 140°F) Wide Temp. Models: -40 to 75°C (-40 to 167°F) Storage Temperature: -40 to 85°C (-40 to 185°F) Ambient Relative Humidity: 5% to 95% (non-condensing)

### **Power Requirements**

**Input Voltage**: 12 to 48 VDC, redundant dual DC power inputs or 48 VDC Power-over-Ethernet Plus (IEEE 802.3at compliant)

\*Compliant with EN 50155 on 24 VDC

Connector: 10-pin removable terminal block Power Consumption: 12 to 48 VDC, 1.5 A (max.) Reverse Polarity Protection: Present

### **Standards and Certifications**

Safety: UL 60950-1, EN 60950-1 EMC: EN 301 489-1/17, FCC Part 15 Subpart B, EN 55032/55024, IEC 61000-6-2/4 Radio: EN 300 328, EN 301 893 Rail Traffic: EN 50155, EN 50121-1/4 Note: Please check Moxa's website for the most up-to-date certification status.

### Warranty

Warranty Period: 5 years Details: See www.moxa.com/warranty

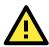

### ATTENTION

The AWK-5232 is NOT a portable mobile device and should be located at least 20cm away from the human body. The AWK-5232 is NOT designed for the general public. To safely deploy the AWK-5232s within a wireless network, a well-trained technician is required for installation.

Patent http://www.moxa.com/doc/operations/Moxa Patent Marking.pdf

# **Functional Design**

# **LED Indicators**

The LEDs on the front panel of the AWK-5232 allow you to quickly identity device status and wireless settings.

| LED           | Color      | olor State Description |                                                            |
|---------------|------------|------------------------|------------------------------------------------------------|
| Front Panel L |            |                        | ED Indicators (System)                                     |
| PWR1          | Croop      | On                     | Power is being supplied from power input 1.                |
| PWRI          | PWR1 Green |                        | Power is <b>not</b> being supplied from power input 1.     |
| PWR2          | Green      | On                     | Power is being supplied from power input 2.                |
| PWRZ          | Green      | Off                    | Power is <b>not</b> being supplied from power input 2.     |
| PoE+          | Amber      | On                     | Power is being supplied via PoE+                           |
| POE+          | Amber      | Off                    | Power is <b>not</b> being supplied via PoE+.               |
|               | Red        | On                     | Relay is event-triggered.                                  |
|               |            | Blink (slow)           | Cannot get an IP address from the DHCP server              |
| FAULT         |            |                        | (interval: 1 sec).                                         |
|               |            | Blink (fast)           | IP address conflict (interval: 0.5 sec).                   |
|               |            | Off                    | Normal status.                                             |
|               |            | Green                  | Software Ready                                             |
| STATE         | Green/Red  | Blinking Green         | The AWK has been located by AWK Search Utility(interval: 1 |
| STATE         |            |                        | sec)                                                       |
|               |            | Red                    | Booting or Error condition                                 |

| LED              | LED Color State |                | Description                                          |
|------------------|-----------------|----------------|------------------------------------------------------|
|                  |                 | Green On       | WLAN1 functions in Client mode.                      |
|                  |                 | Blinking Green | WLAN1's data communication is running in Client mode |
| WLAN1            | Crean (Araban   | Amber On       | WLAN1 functions in <b>AP/Bridg</b> e mode.           |
| WLANT            | Green/Amber     | Blinking Amber | WLAN1's data communication is running in AP/Bridge   |
|                  |                 |                | mode                                                 |
|                  |                 | Off            | WLAN1 is not in use.                                 |
|                  |                 | Green On       | WLAN2 function is in <b>Client</b> mode.             |
|                  |                 | Blinking Green | WLAN2's data communication is running in Client mode |
| WLAN2            | Croop (Ambor    | Amber On       | WLAN2 function is in <b>AP/Bridge</b> mode.          |
| VVLAN2           | Green/Amber     | Blinking Amber | WLAN2's data communication is running in AP/Bridge   |
|                  |                 |                | mode                                                 |
|                  |                 | Off            | WLAN2 is not in use.                                 |
| TP Port (LAN1, L |                 |                | LED Indicators (Port Interface)                      |
|                  |                 | On             | TP port's 10/100 Mbps link is active.                |
| 100M             | Amber           | Blinking       | Data is being transmitted at 10/100 Mbps             |
|                  |                 | Off            | TP port's 10/100 Mbps link is inactive.              |
|                  |                 | On             | TP port's 1000 Mbps link is <b>active</b> .          |
| 1000M            | Green           | Blinking       | Data is being transmitted at 1000 Mbps               |
|                  |                 | Off            | TP port's 1000 Mbps link is <b>inactive</b> .        |

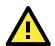

### ATTENTION

When the LEDs for **STATE** (Green), **FAULT**, **WLAN1** and **WLAN2** all light up simultaneously and blink at one-second intervals, it means the system has failed to boot. This may be due to improper operation or uncontrollable issues, such as an unexpected shutdown during a firmware update. To recover the firmware, refer to "Firmware Recovery" in Chapter 7.

### **Beeper**

The beeper signals that the system is ready with two short beeps.

# **Reset Button**

The **RESET** button is located on the top panel of the AWK-5232. You can reboot the AWK-5232 or reset it to factory defaults by pressing the **RESET** button with a pointed object, like a straightened paper clip.

- System reboot: Hold the RESET button down for under 5 seconds and then release.
- Reset to factory default: Hold the RESET button down for over 5 seconds until the STATE LED starts blinking green. Release the button to reset the AWK-5232.

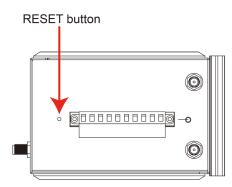

# **Relay (Digital Output)**

The AWK-5232 has one relay output, which consists of the 2 terminal block contacts on the top panel, as shown below. These relay contacts are used to forward notifications of system failure and user-configured events.

The two wires attached to the relay contacts form an open circuit when a user-configured event is triggered. If a user-configured event does not occur, the relay circuit will remain closed. For safety reasons, the relay circuit is kept open when the AWK-5232 is not powered.

The AWK-5232's relay status is summarized as follows:

| Power Status | Event | Relay |
|--------------|-------|-------|
| Off          | -     | Open  |
| On           | Yes   | Open  |
|              | No    | Short |

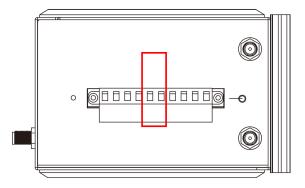

### Antennas

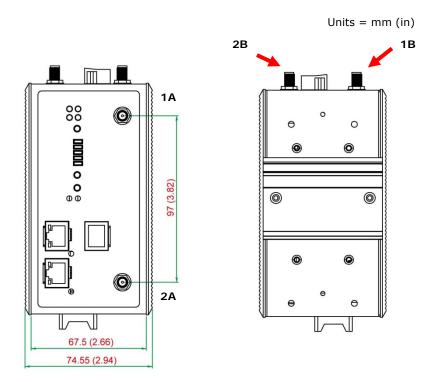

The AWK-5232 provides dual RF technology that meets the 802.11 a/b/g/n standards, giving full 2x2 MIMO. Antennas 1A and 1B are the MIMO antennas associated with RF1, and 2A and 2B are the MIMO antennas associated with RF2.

# **Getting Started**

This chapter explains how to install Moxa's AirWorks AWK-5232 for the first time, to quickly set up your wireless network and test whether the connection is running well. With this function guide, you will gain access to the functions you need easily.

The following topics are covered in this chapter:

- First-time Installation and Configuration
- Communications Testing
- Function Guide

# **First-time Installation and Configuration**

Before installing the AWK-5232, make sure that all items in the Package Checklist are in the box. In addition, you will need access to a notebook computer or PC equipped with an Ethernet port. The AWK-5232 has a default IP address that you must use when connecting to the device for the first time.

### Step 1: Select the power source.

The AWK-5232 can be powered by DC power input or PoE+ (Power over Ethernet Plus). The AWK-5232 will use whichever power source you choose.

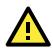

### ATTENTION

Do NOT use either an IEEE802.3af PoE Injector NOR a PSE (Power Sourcing Equipment). Use only an IEEE802.3at compliant PSE for PoE+ (Power over Ethernet Plus) device.

### Step 2: Connect the AWK-5232 to a notebook or PC.

Since the AWK-5232 supports MDI/MDI-X auto-sensing, you can use either a straight through cable or crossover cable to connect the AWK-5232 to a computer. If the LED indicator on AWK-5232's LAN port lights up, it means the connection is established.

### Step 3: Set up the computer's IP address.

Set an IP address on the same subnet as the AWK-5232. Since the AWK-5232's default IP address is **192.168.127.253**, and the subnet mask is **255.255.255.0**, you should set the IP address of the computer to **192.168.127.xxx**.

NOTE After you select Maintenance → Load Factory Default and click the Submit button, the AWK-5232 will be reset to factory default settings and the IP address will be also reset to 192.168.127.253.

#### Step 4: Use the web-based manager to configure AWK-5232

Open your computer's web browser and type http://192.168.127.253 in the address field to access the homepage of the web-based Network Manager. Before the homepage opens, you will need to enter the user name and password as shown in the following figure. For first-time configuration, enter the default username and password and then click on the **Login** button:

|   | ΜΟΧΛ                       |
|---|----------------------------|
| Ī |                            |
|   | Moxa AWK-5232-EU           |
|   | Username :admin Password : |
|   | Login                      |
|   | webserver                  |
|   |                            |

NOTE Default user name and password: Username: admin Password: root For security reasons, we strongly recommend changing the default password. To do so, select Maintenance → Password, and then follow the on-screen instructions to change the password.

**NOTE** After you click **Submit** to apply changes, you can see that the web page is refreshed, and the string "(Update)" and a blinking reminder will be shown on the upper-right corner of web page, as follow.

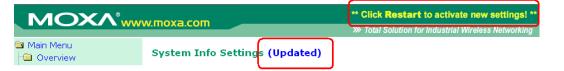

To make the changes effective, click **Restart** and then **Save and Restart** after you change the settings. About 30 seconds are needed for the AWK-5232 to complete its restart process.

#### Step 5: Select the operation mode for the AWK-5232.

By default, the AWK-5232's operation mode is set to Wireless redundancy. You can change the setting in **Wireless Settings**  $\rightarrow$  **Operation mode** if you would like to use the Wireless bridge or AP-Client mode instead. Detailed information about configuring the AWK-5232's operation can be found in Chapter 3.

#### Step 6: Test communications.

We will describe 2 test methods to make sure the network connection has been established. Please refer to the following section for more details.

# **Communications Testing**

After installation, you can run a sample test to make sure the AWK-5232 and wireless connection are functioning normally. Two testing methods are explained in the following sections. Use the first method if you are using only one AWK-5232 device, and use the second method if you are using two or more AWK-5232s.

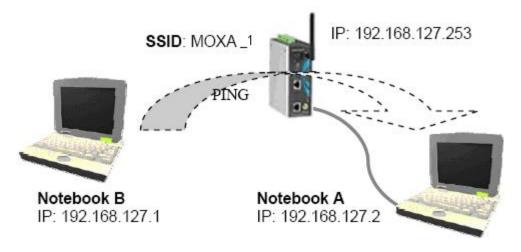

### Testing Method for one AWK-5232

If you are only using one AWK-5232, you will need a second notebook computer equipped with a WLAN card. Configure the WLAN card to connect to the AWK-5232 (NOTE: the default SSID is MOXA\_1), and change the IP address of the second notebook (B) so that it is on the same subnet as the first notebook (A), which is connected to the AWK-5232.

After configuring the WLAN card, establish a wireless connection with the AWK-5232 and open a DOS window on Notebook B. At the prompt, type

ping <IP address of notebook A>

and then press **Enter** (see the figure below). A "Reply from IP address ..." response means the communication was successful. A "Request timed out." response means the communication failed. In this case, recheck the configuration to make sure the connections are correct.

### Testing Method for two or more AWK-5232s

If you have two or more AWK-5232s, you will need a second notebook computer (B) equipped with an Ethernet port. Use the default settings for the first AWK-5232 connected to notebook A and change the second or third AWK-5232 connected to notebook B to Client mode. Then, configure the notebooks and AWK-5232s properly.

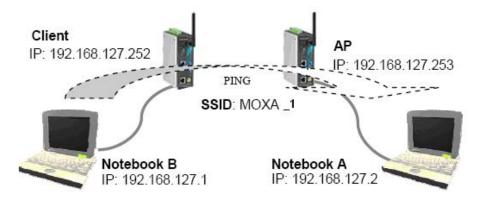

After setting up the testing environment, open a DOS window on notebook B. At the prompt, type

ping <IP address of notebook A>

and then press **Enter**. A "Reply from IP address ..." response means the communication was successful. A "Request timed out" response means the communication failed. In this case, recheck the configuration to make sure the connections are correct.

# **Function Guide**

The management functions are categorized in a tree and shown in the left field of the web-based management console. You can efficiently locate the function you need with the following guide.

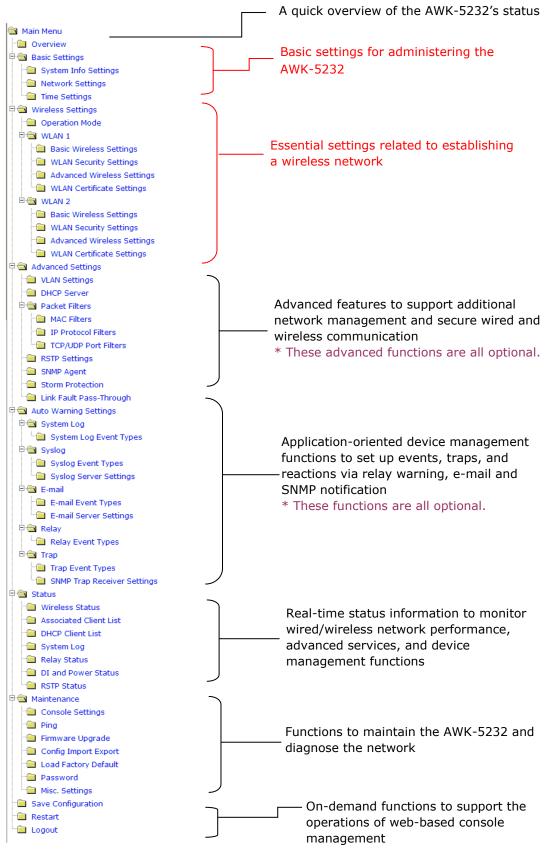

# Web Console Configuration

In this chapter, we will explain each web management page of the web-based console configuration. Moxa's easy-to-use management functions will help you set up your AWK-5232, as well as establish and maintain your wireless network easily.

The following topics are covered in this chapter:

- **Configuration by Web Browser**
- Overview
- Basic Settings
  - System Info Settings
  - Network Settings
  - Time Settings

### Wireless Settings

- Operation Mode
- Basic Wireless Settings
- WLAN Security Settings
- Advanced Wireless Settings
- > WLAN Certification Settings (for EAP-TLS in Client or Slave mode only)

### Advanced Settings

- Using Virtual LAN
- Configuring Virtual LAN
- DHCP Server (for AP mode only)
- Packet Filters
- SNMP Agent
- Storm Protection
- Link Fault Pass-Through (for Client/Slave) mode only)

### Auto Warning Settings

- System Log
- > Syslog
- E-mail
- Relay
- Trap

### Status

- Wireless Status
- > Associated Client List (for AP or Master mode only)
- > DHCP Client List (for AP mode only)
- > System Log
- Relay Status
- > DI and Power Status

### Maintenance

- > Console Settings
- > Ping
- > Firmware Upgrade
- > Config Import Export
- Load Factory Default
- Password
- Misc. Settings
- Save Configuration
- Restart

# **Configuration by Web Browser**

Moxa AWK-5232's web browser interface provides a convenient way to modify its configuration and access the built-in monitoring and network administration functions. The recommended web browser is Microsoft<sup>®</sup> Internet Explorer 5.5 or 6.0 with JVM (Java Virtual Machine) installed.

**NOTE** To use the AWK-5232's management and monitoring functions from a PC host connected to the same LAN as the AWK-5232, you must make sure that the PC host and AWK-5232 are on the same logical subnet. Similarly, if the AWK-5232 is configured for other VLAN settings, you must make sure your PC host is on the management VLAN.

The Moxa AWK-5232's default IP is 192.168.127.253.

Follow the steps below to access the AWK-5232's web-based console management.

 Open your web browser (ex. Internet Explorer) and type the AWK-5232's IP address in the address field. Then press Enter to establish the connection.

| 🍯 ab           | 🔋 about:blank - Microsoft Internet Explorer 📃 🗖 |                         |                    |               |            |           |        |          |
|----------------|-------------------------------------------------|-------------------------|--------------------|---------------|------------|-----------|--------|----------|
| Eile           | <u>E</u> dit                                    | ⊻iew                    | F <u>a</u> vorites | <u>T</u> ools | Help       |           |        | <b>1</b> |
| $\bigcirc$     | Back 🔻                                          | $\overline{\mathbf{O}}$ | - 💌 🕻              | 1             | ) 🔎 Search | Kavorites | 🙆 🔗    | 🎍 »      |
| A <u>d</u> dre | ss 🗌                                            | http://:                | 192.168.127        | .253          |            |           | 💌 🔁 Go | Links »  |
|                |                                                 |                         |                    |               |            |           |        | *        |

2. The Web Console Login page will open. Enter the password (Username is set as **admin**; the default password is **root** if a new password has not been set.) and then click **Login** to continue.

| ΜΟΧΛ                 |                                                      |
|----------------------|------------------------------------------------------|
| ι                    | loxa AWK-5232-EU<br>Isername :[admin<br>Iassword : [ |
| goahead<br>WEBSERVER |                                                      |

You may need to wait a few moments for the web page download onto your computer. Please note that the Model name and IP address of your AWK-5232 are both shown on the title of the web page. This information can help you identify multiple AWK-5232s.

You can use the menu tree on the left side of the window to open the function pages to access each of AWK-5232's functions.

| ΜΟΧΛຶ                                                                                         | ww.moxa.com                                                                                                 |                                                                                                    | ≫ Total Solu   |
|-----------------------------------------------------------------------------------------------|----------------------------------------------------------------------------------------------------|----------------------------------------------------------------------------------------------------|----------------|
| <ul> <li>Main Menu</li> <li>Overview</li> <li>Basic Settings</li> </ul>                       | Overview<br>All information on this page                                                                    |                                                                                                    |                |
| 🗉 🔲 Wireless Settings                                                                         | System Info                                                                                                 | are active values.                                                                                            |                |
| Advanced Settings     Auto Warning Settings     Status     Maintenance     Save Configuration | Model name<br>Device name<br>Serial No.<br>System up time<br>Firmware version<br>Device Info                | AWK-5232-EU<br>AWK-5232_0000<br>0<br>0 days 00h:02m:14s<br>1.0 Build 11061403                                 |                |
| Logout                                                                                        | Device MAC address<br>IP address<br>Subnet mask<br>Gateway<br>802.11 Info<br>Country code<br>Operation mode | 00:90:E8:00:02:F1<br>192.168.127.253<br>255.255.255.0<br>EU<br>Wireless redundancy - Redundant<br>AP (WLAN 1) | Wirel<br>AP (V |

In the following paragraphs, we will go through each of the AWK-5232's management functions in detail. You can also get a quick overview of these functions in the "Function Guiding Map" section of Chapter 2.

**NOTE** The model name of the AWK-5232 is shown as AWK-5232-XX where XX indicates the country code. The country code represents the AWK-5232 version and which bandwidth it uses. We use **AWK-5232-EU** as an example in the following figures. The country code of model name on the screen may vary if you are using a different version (band) AWK-5232.

**NOTE** For security reasons, you will need to log back into the AWK-5232 after the 5-minute time-out.

# **Overview**

Overview

The **Overview** page summarizes the AWK-5232's current status. The information is categorized into several groups: **System Info**, **Device info** and **802.11 Info**.

| All information on this page | are active values.                             |                                                |
|------------------------------|------------------------------------------------|------------------------------------------------|
| System Info                  |                                                |                                                |
| Model name                   | AWK-5232-EU                                    |                                                |
| Device name                  | AWK-5232_0000                                  |                                                |
| Serial No.                   | 0                                              |                                                |
| System up time               | 0 days 00h:02m:14s                             |                                                |
| Firmware version             | 1.0 Build 11061403                             |                                                |
| Device Info                  |                                                |                                                |
| Device MAC address           | 00:90:E8:00:02:F1                              |                                                |
| IP address                   | 192.168.127.253                                |                                                |
| Subnet mask                  | 255.255.255.0                                  |                                                |
| Gateway                      |                                                |                                                |
| 802.11 Info                  |                                                |                                                |
| Country code                 | EU                                             |                                                |
| Operation mode               | Wireless redundancy - Redundant<br>AP (WLAN 1) | Wireless redundancy - Redundant<br>AP (WLAN 2) |
| Channel                      | 6                                              | 11                                             |
| RF type                      | B/G/N Mixed                                    | B/G/N Mixed                                    |
| SSID                         | MOXA_1                                         | MOXA_2                                         |

### 3-3

# **Basic Settings**

The Basic Settings group includes the most commonly used settings required by administrators to maintain and control the AWK-5232.

# System Info Settings

The **System Info** items, especially *Device name* and *Device description*, are displayed and included on the **Overview** page, SNMP information, and alarm emails. Setting **System Info** items makes it easier to identify the different AWK-5232s connected to your network.

### System Info Settings

| Device name                   | AP_011                          |
|-------------------------------|---------------------------------|
| Device location               | Area 32, 5th Floor              |
| Device description            | No. 11 of ABC supporting system |
| Device contact<br>information | John Davis, sysop@abc.com       |

### Device name

| Setting            | Description                                                     | Factory Default                     |
|--------------------|-----------------------------------------------------------------|-------------------------------------|
| Max. 31 Characters | This option is useful for specifying the role or application of | AWK-5232_ <serial< td=""></serial<> |
|                    | different AWK-5232 units.                                       | No. of this                         |
|                    |                                                                 | AWK-5232>                           |

### **Device** location

| Setting            | Description F                                        |      |
|--------------------|------------------------------------------------------|------|
| Max. 31 Characters | To specify the location of different AWK-5232 units. | None |

### Device description

| Setting            | Description                                                    | Factory Default |
|--------------------|----------------------------------------------------------------|-----------------|
| Max. 31 Characters | Use this space to record more detailed description of AWK-5232 | None            |

### Device name

| Setting            | Description                                                    | Factory Default |
|--------------------|----------------------------------------------------------------|-----------------|
| Max. 31 Characters | To provide information about whom to contact in order to       | None            |
|                    | resolve problems. Use this space to record contact information |                 |
|                    | of the person responsible for maintaining this AWK-5232.       |                 |

# **Network Settings**

The Network Settings configuration allows you to modify the usual TCP/IP network parameters. An explanation of each configuration item is given below.

### **Network Settings**

| IP configuration     | Static 💌               |
|----------------------|------------------------|
| IP address           | DHCP<br>Static 127.253 |
| Subnet mask          | 255.255.255.0          |
| Gateway              | 192.168.127.254        |
| Primary DNS server   |                        |
| Secondary DNS server |                        |

### **IP** configuration

| Setting | Description                                                 | Factory Default |
|---------|-------------------------------------------------------------|-----------------|
| DHCP    | The AWK-5232's IP address will be assigned automatically by | Static          |
|         | the network's DHCP server                                   |                 |
| Static  | Set up the AWK-5232's IP address manually.                  |                 |

### IP address

| Setting               | Description                                  | Factory Default |
|-----------------------|----------------------------------------------|-----------------|
| AWK-5232's IP address | Identifies the AWK-5232 on a TCP/IP network. | 192.168.127.253 |

### Subnet mask

| Setting                                                                   | Description                                            | Factory Default |
|---------------------------------------------------------------------------|--------------------------------------------------------|-----------------|
| AWK-5232's subnet Identifies the type of network to which the AWK-5232 is |                                                        | 255.255.255.0   |
| mask                                                                      | connected (e.g., 255.255.0.0 for a Class B network, or |                 |
|                                                                           | 255.255.255.0 for a Class C network).                  |                 |

### Gateway

| Setting            | Description                                              | Factory Default |  |
|--------------------|----------------------------------------------------------|-----------------|--|
| AWK-5232's default | The IP address of the router that connects the LAN to an | None            |  |
| gateway            | outside network.                                         |                 |  |

### Primary/ Secondary DNS server

| Setting                | Description                                                          | Factory Default |
|------------------------|----------------------------------------------------------------------|-----------------|
| IP address of Primary/ | The IP address of the DNS Server used by your network. After         | None            |
| Secondary DNS server   | entering the DNS Server's IP address, you can input the              |                 |
|                        | AWK-5232's URL (e.g., <i>http://ap11.abc.com</i> ) in your browser's |                 |
|                        | address field instead of entering the IP address. The Secondary      |                 |
|                        | DNS server will be used if the Primary DNS server fails to           |                 |
|                        | connect.                                                             |                 |

# **Time Settings**

The AWK-5232 has a time calibration function based on information from an NTP server or user specified Date and Time information. Functions such as Auto warning can add real-time information to the message.

### **Time Settings**

| Current local time   | Date (YYYY/MM,<br>2009 / 01 / | 23 16 : 58    |                    |         |         |         |
|----------------------|-------------------------------|---------------|--------------------|---------|---------|---------|
| Time zone            |                               | (GMT-06:00)Ce | ntral Time (US & C | Canada) |         | •       |
| Daylight saving time | e                             | 🗹 Enable      |                    |         |         |         |
|                      |                               | Starts at     | Apr. 💌 1st 💌       | Sun. 💌  | 00 : 00 | (HH:MM) |
|                      |                               | Stops at      | Oct. 💌 last 💌      | Sun. 💌  | 00 : 00 | (HH:MM) |
|                      |                               | Time offset   | +01:00 -           |         |         |         |
| Time server 1        |                               | time.nist.gov |                    |         |         |         |
| Time server 2        |                               |               |                    |         |         |         |
| Query period         |                               | 600 (600~9    | 9999 seconds)      |         |         |         |

*Current local time* shows the AWK-5232's system time when you open this web page. You can click on the **Set Time** button to activate the update after setting up the date and time parameters. An "(Updated)" string will appear to indicate that the change is complete. Local time settings will be immediately activated in the system without running Save and Restart.

**NOTE** The AWK-5232 has a real time clock (RTC). Users are strongly recommended to update the **Local time** for the AWK-5232 after initial setup or long-term shutdown, especially when the network does not have an Internet connection for accessing the NTP server or there is no NTP server on the LAN.

| Current local time   |                                                               |                  |
|----------------------|---------------------------------------------------------------|------------------|
| Setting              | Description                                                   | Factory Default  |
| User adjustable time | The date and time parameters allow configuration of the local | None             |
|                      | time with immediate activation.                               | (yyyy/mm/dd      |
|                      |                                                               | hh:mm:ss format; |
|                      |                                                               | 24-hour format.) |

### Time zone

| Setting              | Description                                                 | Factory Default |
|----------------------|-------------------------------------------------------------|-----------------|
| User selectable time | The time zone setting allows conversion from GMT (Greenwich | GMT (Greenwich  |
| zone                 | Mean Time) to local time.                                   | Mean Time)      |

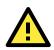

### ATTENTION

Changing the time zone will automatically adjust the **Current local time**. You should configure the **Time zone** before setting the **Current local time**.

### Daylight saving time

| Setting         | Description                                                  | Factory Default |
|-----------------|--------------------------------------------------------------|-----------------|
| Enable/ Disable | Daylight saving time (also know as DST or summer time)       | Disable         |
|                 | involves advancing clocks (usually 1 hour) during the summer |                 |
|                 | time to provide an extra hour of daylight in the afternoon.  |                 |

When Daylight saving time is enabled, the following parameters can be shown:

- The Starts at parameter allows users to enter the date that daylight saving time begins.
- The Stops at parameter allows users to enter the date that daylight saving time ends.
- The Time offset parameter indicates how many hours forward the clock should be advanced.

### Time server 1/2

| Setting           | Description                                                   | Factory Default |
|-------------------|---------------------------------------------------------------|-----------------|
| The 1st/ 2nd time | IP or Domain address of NTP time server. The 2nd time will be | None            |
| server IP/Name    | used if the 1st NTP server fails to connect.                  |                 |

### Query period

| Setting           | Description                                                  | Factory Default |
|-------------------|--------------------------------------------------------------|-----------------|
| Query period time | This parameter determines how often the time is updated from | 600 (seconds)   |
| (1- 9999 seconds) | the NTP server.                                              |                 |

# Wireless Settings

The essential settings for wireless networks are presented in this function group. Settings must be properly set before establishing your wireless network.

# **Operation Mode**

The AWK-5232 supports two operation modes for wireless network operations.

### Wireless Bridge

A bridge is a network component that connects two networks. AWK-5232's bridge operation is based on the AP (**master**) and Client (**Slave**) concept. Both sides of the connection must have the same RF type, SSID, and security settings.

For single RF mesh networks, the conventional setup is to use WDS to establish a static bridge link. In this case, the APs at both ends of the WDS link must be configured manually with each other's MAC addresses. The performance of a single RF bridge will be poor if more nodes are added.

The AWK-5232's dual RF bridge concept is different from using a single RF, because the AWK-5232 has dual RFs, and offer users a cascade link to bridge the two ends without narrowing down the throughput.

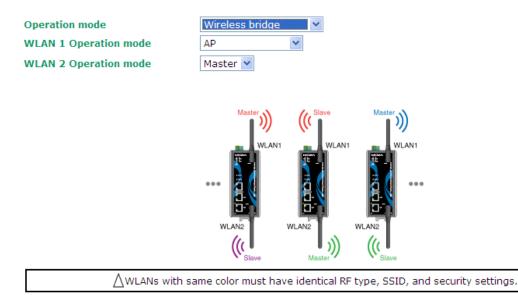

#### WLAN 1/WLAN 2 Operation mode

| Setting | Description                                                  | Factory Default   |
|---------|--------------------------------------------------------------|-------------------|
| Master  | Master can build a connection with a Slave that has the same | AP for WLAN 1     |
|         | RF type, SSID, and security settings.                        | Master for WLAN 2 |
| Slave   | Slave can build a connection with a master that has the same |                   |
|         | RF type, SSID, and security settings.                        |                   |

#### NOTE

When used as a bridge for an established network, the AWK-5232 can be configured to serve as a virtual AP for clients configured along an existing SSID. To add a virtual AP in **Wireless Bridge** mode, go to **Wireless Settings** and click **Master**, then select **Add SSID**; enter the name of the SSID, and then click **Save**.

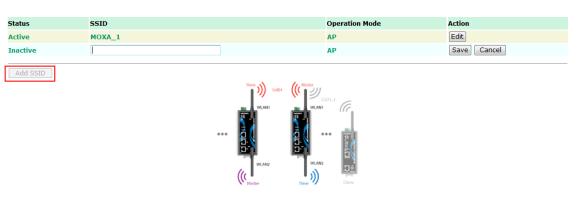

Basic Wireless Settings (Multiple SSID)

## **AP-Client**

AP-Client mode provides a more flexible topology to allow the user to configure the 2 RF module for an AP or Client.

¥

AP

WLAN:

OR

¥

AP

WLAN1

WLAN2

Operation mode AP-Client
WLAN 1 Operation mode AP
WLAN 2 Operation mode AP
WLAN 2 Operation mode

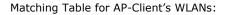

| WLAN 1 | WLAN 2 | Allowable Setting |
|--------|--------|-------------------|
| AP     | AP     | Allow             |
| АР     | Client | Allow             |
| Client | Client | Not Allow         |
| Client | AP     | Allow             |

# **Basic Wireless Settings**

The following figure shows the Basic Wireless Settings page. The parameters and options are described as follows:

| Operation mode | AP                 |
|----------------|--------------------|
| RF type        | B/G/N Mixed 👻      |
| Channel        | 6 💌                |
| SSID           | MOXA_1             |
| SSID broadcast | 💿 Enable 🔘 Disable |

Submit

### RF type

| Setting         | Description                                                     | Factory Default |
|-----------------|-----------------------------------------------------------------|-----------------|
| 2.4 GHz         |                                                                 |                 |
| В               | Only supports the IEEE 802.11b standard                         | B/G/N Mixed     |
| G               | Only supports the IEEE 802.11g standard                         |                 |
| B/G Mixed       | Supports IEEE 802.11b/g standards, but 802.11g may operate      |                 |
|                 | at a slower speed if when 802.11b clients are on the network    |                 |
| G/N Mixed       | Supports IEEE 802.11g/n standards, but 802.11n may operate      |                 |
|                 | at a slower speed if 802.11g clients are on the network         |                 |
| B/G/N Mixed     | Supports IEEE 802.11b/g/n standards, but 802.11g/n may          |                 |
|                 | operate at a slower speed if 802.11b clients are on the network |                 |
| N Only (2.4GHz) | Only supports the 2.4 GHz IEEE 802.11n standard                 |                 |

| Setting       | Description                                                | Factory Default |
|---------------|------------------------------------------------------------|-----------------|
| 5 GHz         |                                                            |                 |
| A             | Only supports the IEEE 802.11a standard                    |                 |
| A/N Mixed     | Supports IEEE 802.11a/n standards, but 802.11n may operate |                 |
|               | at a slower speed if 802.11a clients are on the network    |                 |
| N Only (5GHz) | Only supports the 5 GHz IEEE 802.11n standard              |                 |

### Channel (for AP mode only)

| Setting                 | Description                                 | Factory Default   |
|-------------------------|---------------------------------------------|-------------------|
| Available channels vary | The AWK-5232 plays the role of wireless AP. | 6 (in B/G/N Mixed |
| with RF type            |                                             | mode)             |

### Channel Width (for any 5GHz, 11N RF type only)

| Setting   | Description                                                    | Factory Default |
|-----------|----------------------------------------------------------------|-----------------|
| 20 MHz    | Select your channel width, If you are not sure which option to | 20 MHz          |
| 20/40 MHz | use, select 20/ 40MHz (Auto)                                   |                 |

### Channel bonding

If 20/40 MHz is set, the channel bonding (40 MHz) will be automatically enabled if the connection target supports this feature.

### SSID

| Setting               | Description                                                       | Factory Default  |
|-----------------------|-------------------------------------------------------------------|------------------|
| Max. of 31 characters | The SSID of a client and the SSID of the AP must be identical for | MOXA_[RF number] |
|                       | the client and AP to be able to communicate with each other.      |                  |

### SSID broadcast (for AP mode only)

| Setting         | Description                  | Factory Default |
|-----------------|------------------------------|-----------------|
| Enable/ Disable | SSID can be broadcast or not | Enable          |

| Оре                                            | ration mode                                                                  |                                                                                                    | Client                                     |                                                                               |                                                                                                  |
|------------------------------------------------|------------------------------------------------------------------------------|----------------------------------------------------------------------------------------------------|--------------------------------------------|-------------------------------------------------------------------------------|--------------------------------------------------------------------------------------------------|
| RF type<br>Channel                             |                                                                              | B/G/N Mixed ▼                                                                                                    |                                            |                                                                               |                                                                                                  |
|                                                |                                                                              |                                                                                                    |                                            |                                                                               | SSI                                                                                              |
| SST                                            | ) broadcast                                                                  |                                                                                                    | Enable                                     | e 🔍 Disable                                                                   |                                                                                                  |
|                                                | ://192.168.127.253 - Site Sur<br>Survey                                      | vey - Microsoft Internet Explorer                                                                                                    |                                            |                                                                               |                                                                                                  |
| Site                                           | Survey                                                                       |                                                                                                    | Channel                                    | Mode                                                                          | <u>A</u>                                                                                         |
|                                                |                                                                              | vey - Microsoft Internet Explorer<br>MAC address<br>00-18-84-81-CD-9A                                                                                          | Channel<br>1                               | Mode                                                                          | Signal                                                                                           |
| Site<br>No.                                    | Survey<br>SSID                                                               | MAC address                                                                                                    |                                            |                                                                               | Signal                                                                                           |
| Site<br>No.                                    | Survey<br>SSID<br>Home                                                       | MAC address<br>00-18-84-81-CD-9A                                                                                                    | 1                                          | BSS/WEP                                                                       | Signal<br>soo00                                                                                  |
| Site<br>No.<br>1<br>2                          | Survey<br>SSID<br>Home<br>FON_AP                                             | MAC address<br>00-18-84-81-CD-9A<br>00-18-84-81-CD-99                                                                                                    | 1                                          | BSS/WEP<br>BSS/OPEN                                                           | Signal<br>•0000<br>•0000                                                                         |
| Site<br>No.<br>1<br>2<br>3                     | Survey<br>SSID<br>Home<br>FON_AP<br>default                                  | MAC address<br>00-18-84-81-CD-9A<br>00-18-84-81-CD-99<br>00-15-F2-A2-07-6A                                                                                     | 1<br>1<br>1                                | BSS/WEP<br>BSS/OPEN<br>BSS/OPEN                                               | Signal<br>= 0000<br>= 0000<br>= 0000                                                             |
| Site<br>No.<br>1<br>2<br>3<br>4                | Survey<br>SSID<br>Home<br>FON_AP<br>default<br>BLW-54PM                      | MAC address<br>00-18-84-81-CD-9A<br>00-18-84-81-CD-99<br>00-15-F2-A2-07-6A<br>00-90-CC-D6-B5-20                                                                | 1<br>1<br>1<br>6                           | BSS/WEP<br>BSS/OPEN<br>BSS/OPEN<br>BSS/WEP                                    | Signal<br>= 0000<br>= 0000<br>= 0000<br>= 0000<br>= 0000                                         |
| Site<br>No.<br>1<br>2<br>3<br>4<br>5           | Survey<br>SSID<br>Home<br>FON_AP<br>default<br>BLW-54PM<br>BLW-54PM          | MAC address<br>00-18-84-81-CD-9A<br>00-18-84-81-CD-99<br>00-15-F2-A2-07-6A<br>00-90-CC-D6-B5-20<br>00-90-CC-D6-BC-EC                                           | 1<br>1<br>1<br>6<br>6                      | BSS/WEP<br>BSS/OPEN<br>BSS/OPEN<br>BSS/WEP<br>BSS/OPEN                        | Signal<br>= a000<br>= a000<br>= a000<br>= a000<br>= a000<br>= a000                               |
| Site<br>No.<br>1<br>2<br>3<br>4<br>5<br>6      | Survey<br>SSID<br>Home<br>FON_AP<br>default<br>BLW-54PM<br>BLW-54PM          | MAC address<br>00-18-84-81-CD-9A<br>00-18-84-81-CD-99<br>00-15-F2-A2-07-6A<br>00-90-CC-D6-B5-20<br>00-90-CC-D6-BC-EC<br>00-19-CB-41-48-9A                      | 1<br>1<br>6<br>6<br>11                     | BSS/WEP<br>BSS/OPEN<br>BSS/OPEN<br>BSS/WEP<br>BSS/OPEN<br>BSS/WEP             | Signal<br>= a000<br>= a000<br>= a000<br>= a000<br>= a000<br>= a000<br>= a000                     |
| Site<br>No.<br>1<br>2<br>3<br>4<br>5<br>6<br>7 | SURVEY<br>SSID<br>Home<br>FON_AP<br>default<br>BLW-54PM<br>BLW-54PM<br>ZYXEL | MAC address<br>00-18-84-81-CD-9A<br>00-18-84-81-CD-99<br>00-15-F2-A2-07-6A<br>00-90-CC-D6-B5-20<br>00-90-CC-D6-BC-EC<br>00-19-CB-41-48-9A<br>00-16-01-8C-11-7F | 1<br>1<br>6<br>6<br>11<br>1<br>1<br>1<br>1 | BSS/WEP<br>BSS/OPEN<br>BSS/OPEN<br>BSS/WEP<br>BSS/OPEN<br>BSS/WEP<br>BSS/OPEN | Signal<br>= a000<br>= a000<br>= a000<br>= a000<br>= a000<br>= a000<br>= a000<br>= a000<br>= a000 |

# **WLAN Security Settings**

The following figure shows the WLAN1/2 Security Settings page. The parameters and options are described as follows:

| NOTE | When you switch to the <b>WLAN Security Settings</b> overview page. Please click on <b>Edit</b> to modify WLAN security settings. |        |                |               |        |
|------|----------------------------------------------------------------------------------------------------|--------|----------------|---------------|--------|
|      | WLAN Security Settings (Multiple SSID)                                                                                            |        |                |               |        |
|      |                                                                                                    |        |                |               |        |
|      | Status                                                                                                    | SSID   | Operation Mode | Security Mode | Action |
|      | Active                                                                                                    | MOXA_1 | AP             | OPEN          | Edit   |
|      |                                                                                                    |        |                |               |        |

The AWK-5232 provides four standardized wireless security modes: Open, WEP (Wired Equivalent Privacy), WPA (Wi-Fi Protected Access) and WPA2. Several types of security models are available in AWK-5232 by selecting *Security mode* and *WPA type*:

- **Open**: No authentication, no data encryption.
- WEP: Static WEP (Wired Equivalent Privacy) keys must be manually configured (this option is not supported under N only mode.).
- WPA/WPA2-Personal: also known as WPA/WPA2-PSK. You need to specify the Pre-Shared Key in the *Passphrase* field, which will be used by the TKIP or AES engine as a master key to generate keys that actually encrypt outgoing packets and decrypt incoming packets.
- WPA/WPA2-Enterprise: also called WPA/WPA2-EAP (Extensible Authentication Protocol). In addition to device-based authentication, WPA/WPA2-Enterprise enables user-based authentication via IEEE802.1X. The AWK-5232 can support three EAP methods: EAP-TLS, EAP-TTLS, and EAP-PEAP.

SSID

Security mode

Submit

### Security mode

| Setting | Description                                             | Factory Default |
|---------|---------------------------------------------------------|-----------------|
| Open    | No authentication                                       | Open            |
| WEP     | Static WEP is used                                      |                 |
| WPA     | Fully supports IEEE 802.11i with "TKIP/AES + 802.1X" in |                 |
|         | 802.11a/b/g mode; supports IEEE 802.11i with "AES +     |                 |
|         | 802.1X" in 802.11n mode                                 |                 |
| WPA2    | Fully supports IEEE 802.11i with "TKIP/AES + 802.1X" in |                 |
|         | 802.11a/b/g mode; supports IEEE 802.11i with "AES +     |                 |
|         | 802.1X" in 802.11n mode                                 |                 |

MOXA\_1

Open 🔽

### Open

For security reasons, it is highly recommended that the security mode should be set to the options other than Open System. When the security mode is set to Open System, no authentication or data encryption will be performed.

### WEP

According to the IEEE802.11 standard, WEP can be used for authentication and data encryption (confidentiality). **Shared** (or **Shared Key**) authentication type is used if WEP authentication and data encryption are both needed. Normally, **Open** (or **Open System**) authentication type is often used when WEP data encryption is run with authentication.

When WEP is enabled as a security mode, the length of a key (so-called WEP seed) can be specified as 64/128 bits, which is actually a 40/104-bit secret key with a 24-bit initialization vector. The AWK-5232 provides 4 entities of WEP key settings that can be selected to use with *Key index*. The selected key setting specifies the key to be used as a *send-key* for encrypting traffic from the AP side to the wireless client side. All 4 WEP keys are used as *receive-keys* to decrypt traffic from the wireless client side to the AP side.

The WEP key can be presented in two *Key type*, HEX and ASCII. Each ASCII character has 8 bits, so a 40-bit (or 64-bit) WEP key contains 5 characters, and a 104-bit (or 128-bit) key has 13 characters. In hex, each character uses 4 bits, so a 40-bit key has 10 hex characters, and a 128-bit key has 26 characters.

| SSID<br>Security mode | MOXA_1    |
|-----------------------|-----------|
| Authentication type   | Open 🖌    |
| Key type              | HEX 💌     |
| Key length            | 64 bits 💌 |
| Key index             | 1 💌       |
| WEP key 1             |           |
| WEP key 2             |           |
| WEP key 3             |           |
| WEP key 4             |           |

Submit

### Authentication type

| Setting | Description                                          | Factory Default |
|---------|------------------------------------------------------|-----------------|
| Open    | Data encryption is enabled, but no authentication.   | Open            |
| Shared  | Data encryption and authentication are both enabled. |                 |

### Key type

| Setting | Description                                   | Factory Default |
|---------|-----------------------------------------------|-----------------|
| HEX     | Specifies WEP keys in hex-decimal number form | HEX             |
| ASCII   | Specifies WEP keys in ASCII form              |                 |

### Key length

| Setting  | Description                                               | Factory Default |
|----------|-----------------------------------------------------------|-----------------|
| 64 bits  | Uses 40-bit secret keys with 24-bit initialization vector | 64 bits         |
| 128 bits | Uses 104-bit secret key with 24-bit initialization vector |                 |

### Key index

| Setting | Description                     | Factory Default |
|---------|---------------------------------|-----------------|
| 1-4     | Specifies which WEP key is used | Open            |

### WEP key 1-4

| Setting                | Description                                                | Factory Default |
|------------------------|------------------------------------------------------------|-----------------|
| ASCII type:            | A string that can be used as a WEP seed for RC4 encryption | None            |
| 64 bits: 5 chars       | engine.                                                    |                 |
| 128 bits: 13chars      |                                                            |                 |
| HEX type:              |                                                            |                 |
| 64 bits: 10 hex chars  |                                                            |                 |
| 128 bits: 26 hex chars |                                                            |                 |

### WPA/WPA2-Personal

WPA (Wi-Fi Protected Access) and WPA2 are significantly improved encryption methods of WEP. WPA is a security standard based on 802.11i draft 3, while WPA2 is based on the fully ratified version of 802.11i. The initial vector is transmitted, encrypted, and enhanced with its 48 bits, twice as long as WEP. The key is regularly changed so that true session is secured.

Even though AES encryption is only included in the WPA2 standard, it is widely available in the WPA security mode of some wireless APs and clients as well. The AWK-5232 also supports AES algorithms in WPA and WPA2 for better compatibility.

Personal versions of WPA/WPA2, also know as WPA/WPA-PSK (*Pre-Shared Key*), provides a simple way of encrypting a wireless connection for high confidentiality. A *Passphrase* is used as a basis for encryption methods (or cipher types) in a WLAN connection. The passphrases should be complex and as long as possible. The number of ASCII characters of the Passphrase must be at least 8 and can go up to 63. For security reason, this passphrase should be disclosed to the relevant users only and changed regularly.

| SSID              | MOXA_1                           |
|-------------------|----------------------------------|
| Security mode     | WPA 💌                            |
| WPA type          | Personal 💌                       |
| Encryption method | ТКІР 💌                           |
| Passphrase        | TKIP AES                         |
| Key renewal       | Mixed<br>3000 (60~86400 seconds) |

### WPA Type

| Setting    | Description                                         | Factory Default |
|------------|-----------------------------------------------------|-----------------|
| Personal   | Provides Pre-Shared Key-enabled WPA and WPA2        | Personal        |
| Enterprise | Provides enterprise-level security for WPA and WPA2 |                 |

### Encryption method

| Setting | Description                                                   | Factory Default |
|---------|---------------------------------------------------------------|-----------------|
| TKIP    | Temporal Key Integrity Protocol is enabled                    | ТКІР            |
|         | Note: This option is not supported under 802.11n.             |                 |
| AES     | Advance Encryption System is enabled                          |                 |
| Mixed   | Provides TKIP broadcast key and TKIP+AES unicast key for      |                 |
|         | some legacy AP clients. This option is rarely used.           |                 |
|         | Note: This option is available in AP or Master mode only, and |                 |
|         | cannot support AES-enabled clients.                           |                 |

### Passphrase

| Setting           | Description                                               | Factory Default |
|-------------------|-----------------------------------------------------------|-----------------|
| 8 – 63 characters | Master key to generate keys for encryption and decryption | None            |

### Key renewal (for AP or Master mode only)

| Setting             | Description                                    | Factory Default |
|---------------------|------------------------------------------------|-----------------|
| 60 - 86400 seconds  | Specifies the time period of group key renewal | 3600 (seconds)  |
| (1 minute to 1 day) |                                                |                 |

# **NOTE** The value for *key renewal* instructs the wireless AP how often it should change the encryption keys. Usually the security level will be higher if you set this value shorter so that the encryption keys are changed more often. Default value is 3600 seconds (6 minutes). Longer time periods can be considered if traffic is not so busy.

# WPA/WPA2-Enterprise (for AP or Master mode)

By selecting *WPA type* as Enterprise, you can use EAP (*Extensible Authentication Protocol*), a framework authentication protocol used by 802.1X to provide network authentication. In these Enterprise-level security modes, a back-end RADIUS (Remote Authentication Dial-In User Service) server is needed if IEEE 802.1X functionality is enabled in WPA /WPA2. The IEEE 802.1X protocol also offers the possibility of carrying out an efficient connection authentication in a large-scaled network. It is not necessary to exchange keys or pass phrases.

### WLAN 1 WLAN Security Settings

| SSID<br>Security mode        | MOXA_1<br>WPA2 V        |
|------------------------------|-------------------------|
| WPA type                     | Enterprise 💌            |
| Encryption method            | ткір 💌                  |
| Primary RADIUS server IP     | AES                     |
| Primary RADIUS server port   | Mixed                   |
| Primary RADIUS shared key    |                         |
| Secondary RADIUS server IP   |                         |
| Secondary RADIUS server port | 1812                    |
| Secondary RADIUS shared key  |                         |
| Key renewal                  | 3600 (60~86400 seconds) |

### WPA Type

| Setting    | Description                                         | Factory Default |
|------------|-----------------------------------------------------|-----------------|
| Personal   | Provides Pre-Shared Key-enabled WPA and WPA2        | Personal        |
| Enterprise | Provides enterprise-level security for WPA and WPA2 |                 |

### Encryption method

| Setting | Description                                                   | Factory Default |
|---------|---------------------------------------------------------------|-----------------|
| ТКІР    | Temporal Key Integrity Protocol is enabled                    | ТКІР            |
|         | Note: This option is not supported under 802.11n.             |                 |
| AES     | Advance Encryption System is enabled                          |                 |
| Mixed   | Provides TKIP broadcast key and TKIP+AES unicast key for      |                 |
|         | some legacy AP clients. This option is rarely used.           |                 |
|         | Note: This option is available in AP or Master mode only, and |                 |
|         | cannot support AES-enabled clients.                           |                 |

### Primary/ Secondary RADIUS server IP

| Setting           | Description                                   | Factory Default |
|-------------------|-----------------------------------------------|-----------------|
| The IP address of | Specifies the delegated RADIUS server for EAP | None            |
| RADIUS server     |                                               |                 |

### Primary/ Secondary RADIUS port

| Setting     | Description                                              | Factory Default |
|-------------|----------------------------------------------------------|-----------------|
| Port number | Specifies the port number of the delegated RADIUS server | 1812            |

### Primary/ Secondary RADIUS shared key

| Setting            | Description                                        | Factory Default |
|--------------------|----------------------------------------------------|-----------------|
| Max. 31 characters | The secret key shared between AP and RADIUS server | None            |

### Key renewal

| Setting             | Description                                    | Factory Default |
|---------------------|------------------------------------------------|-----------------|
| 60 - 86400 seconds  | Specifies the time period of group key renewal | 3600 (seconds)  |
| (1 minute to 1 day) |                                                |                 |

## WPA/WPA2-Enterprise (Client and Slave modes)

In a client role, the AWK-5232 can support three EAP methods (or *EAP protocol*s): EAP-TLS, EAP-TTLS, and EAP-PEAP, corresponding to WPA/WPA-Enterprise settings on the AP side.

### WLAN 1 WLAN Security Settings

| MOXA_1       |
|--------------|
| WPA2 💌       |
| Enterprise 💌 |
| ТКІР 💌       |
| TLS 🔽        |
| TLS<br>TTLS  |
| PEAP         |
|              |

### Encryption method

| Setting | Description                                       | Factory Default |
|---------|---------------------------------------------------|-----------------|
| ТКІР    | Temporal Key Integrity Protocol is enabled        | AES             |
|         | Note: This option is not supported under 802.11n. |                 |
| AES     | Advance Encryption System is enabled              |                 |

### EAP Protocol

| Setting | Description                                                | Factory Default |
|---------|------------------------------------------------------------|-----------------|
| TLS     | Specifies Transport Layer Security protocol                | TLS             |
| TTLS    | Specifies Tunneled Transport Layer Security                |                 |
| PEAP    | Specifies Protected Extensible Authentication Protocol, or |                 |
|         | Protected EAP                                              |                 |

Before choosing the EAP protocol for your WPA/WPA2-Enterpise settings on the client end, please contact the network administrator to make sure the system supports the protocol on the AP end. Detailed information on these three popular EAP protocols is presented in the following sections:

### EAP-TLS

TLS is the standards-based successor to the Secure Socket Layer (SSL). It can establish a trusted communication channel over a distrusted network. TLS provides mutual authentication through certificate exchange. EAP-TLS is also secure to use. You are required to submit a digital certificate to the authentication server for validation, but the authentication server must also supply a certificate.

You can use WLAN 1/2 → WLAN Certificate Settings to import your WLAN certificate and enable EAP-TLS on the client end.

### WLAN 1 WLAN Security Settings

| SSID                        | MOXA_1       |
|-----------------------------|--------------|
| Security mode               | WPA2 💌       |
| WPA type                    | Enterprise 💌 |
| Encryption method           | TKIP 💌       |
| EAP protocol                | TLS 💌        |
| Certificate issued to       | N/A          |
| Certificate issued by       | N/A          |
| Certificate expiration date | N/A          |

You can check the current certificate status in *Current Status* if it is available.

Certificate issued to: shows the certificate user. Certificate issued by: shows the certificate issuer. Certificate expiration date: indicates when the certificate gets invalid.

### **EAP-TTLS**

It is usually much easier to re-use existing authentication systems, such as a Windows domain or Active Directory, LDAP directory, or Kerberos realm, rather than creating a parallel authentication system. As a result, TTLS (Tunneled TLS) and PEAP (Protected EAP) are used to support the use of so-called "legacy authentication methods."

TTLS and PEAP work in a similar way. First, they establish a TLS tunnel, like EAP-TLS, and validate whether the network is trustworthy with digital certificates on the authentication server. This step is run to establish a tunnel that protects the next step (or "inner" authentication) so it is sometimes referred to as the "outer" authentication. Then the TLS tunnel is used to encrypt an older authentication protocol that authenticates the user for the network.

As you can see, digital certificates are still needed for the outer authentication in a simplified form. Only a small number of certificates are required, which can be generated by a small certificate authority. Certificate reduction makes TTLS and PEAP much more popular than EAP-TLS.

The AWK-5232 provides some non-cryptographic EAP methods including **PAP**, **CHAP**, **MS-CHAP**, and **MS-CHAP-V2**. These EAP methods are not recommended for direct use on wireless networks. However, they may be useful as inner authentication methods with TTLS or PEAP.

Because the inner and outer authentications can use distinct user names in TTLS and PEAP, you can use an anonymous user name for the outer authentication, while the true user name is shown only through the encrypted channel. Remember, not all client software supports anonymous altercation. Confirm this with the network administrator before you enable identity hiding in TTLS and PEAP.

### WLAN 1 WLAN Security Settings

| SSID                      | MOXA_1                |
|---------------------------|-----------------------|
| Security mode             | WPA2 💌                |
| WPA type                  | Enterprise 💌          |
| Encryption method         | ТКІР 💌                |
| EAP protocol              | TTLS 💌                |
| TTLS inner authentication | MS-CHAP-V2 💌          |
| Anonymous name            |                       |
| User name                 | MS-CHAP<br>MS-CHAP-V2 |
| Password                  |                       |

### TTL Inner Authentication

| Setting    | Description                                         | Factory Default |
|------------|-----------------------------------------------------|-----------------|
| PAP        | Password Authentication Protocol is used            | MS-CHAP-V2      |
| СНАР       | Challenge Handshake Authentication Protocol is used |                 |
| MS-CHAP    | Microsoft CHAP is used                              |                 |
| MS-CHAP-V2 | Microsoft CHAP version 2 is used                    |                 |

### Anonymous

| Setting            | Description                                   | Factory Default |
|--------------------|-----------------------------------------------|-----------------|
| Max. 31 characters | A distinct name used for outer authentication | None            |

#### User name & Password

| Setting | Description                                         | Factory Default |
|---------|-----------------------------------------------------|-----------------|
|         | User name and password used in inner authentication | None            |

### PEAP

There are a few differences in the inner authentication procedures for TTLS and PEAP. TTLS uses the encrypted channel to exchange attribute-value pairs (AVPs), while PEAP uses the encrypted channel to start a second EAP exchange inside of the tunnel. The AWK-5232 provides **MS-CHAP-V2** merely as an EAP method for inner authentication.

### WLAN 1 WLAN Security Settings

| SSID<br>Security mode | MOXA_1       |
|-----------------------|--------------|
| WPA type              | Enterprise 💌 |
| Encryption method     | TKIP 💌       |
| EAP protocol          | PEAP 💌       |
| Inner EAP protocol    | MS-CHAP-V2 💌 |
| Anonymous name        | MS-CHAP-V2   |
| User name             |              |
| Password              |              |

### Inner EAP protocol

| Setting    | Description                      | Factory Default |
|------------|----------------------------------|-----------------|
| MS-CHAP-V2 | Microsoft CHAP version 2 is used | MS-CHAP-V2      |

### Anonymous

| Setting            | Description                                   | Factory Default |
|--------------------|-----------------------------------------------|-----------------|
| Max. 31 characters | A distinct name used for outer authentication | None            |

### User name & Password

| Setting | Description                                         | Factory Default |
|---------|-----------------------------------------------------|-----------------|
|         | User name and password used in inner authentication | None            |

# **Advanced Wireless Settings**

Additional wireless-related parameters are presented in this section to help you set up your wireless network in detail.

WLAN 1 Advanced Wireless Settings

| Transmission rate        | Auto    | -           |
|--------------------------|---------|-------------|
| Multicast Rate           | 6M 🝷    |             |
| Guard interval           | 800ns ¬ | r           |
| Transmission power       | Full    | •           |
| Beacon interval          | 100     | (40~1000ms) |
| DTIM interval            | 1       | (1~15)      |
| Fragmentation threshold  | 2346    | (256~2346)  |
| RTS threshold            | 2346    | (256~2346)  |
| Noise protection         | Enable  | •           |
| Transmission enhancement | Disable | •           |
| Antenna                  | Auto 👻  |             |
| WMM                      | Enable  | -           |
| Full 11a channel support | Disable | •           |

Submit

### Transmission Rate

| Setting         | Description                                                 | Factory Default |
|-----------------|-------------------------------------------------------------|-----------------|
| Auto            | The AWK-5232 senses and adjusts the data rate automatically | Auto            |
| Available rates | Users can manually select a target transmission data rate   |                 |

### Multicast Rate

| Setting         | Description                                                       | Factory Default |
|-----------------|-------------------------------------------------------------------|-----------------|
| Available rates | You can set a fixed multicast rate for the transmission of        | 6M              |
|                 | broadcast and multicast packets on a per-radio basis. This        |                 |
|                 | parameter can be useful in an environment where multicast         |                 |
|                 | video streaming is occurring in the wireless medium, providing    |                 |
|                 | the wireless clients are capable of handling the configured rate. |                 |

### Guarding Interval

| Setting           | Description                                                     | Factory Default |
|-------------------|-----------------------------------------------------------------|-----------------|
| Guarding Interval | Guarding interval is used to ensure that distinct transmissions | 800ns.          |
|                   | do not interfere with one another. You can select the guarding  |                 |
|                   | interval manually for Wireless-N connections. The two options   |                 |
|                   | are Short (400ns) and Long (800ns).                             |                 |

### Transmission Power (2.4GHz band)

| Setting | Description                    | Factory Default |
|---------|--------------------------------|-----------------|
| Auto    | Equivalent to full Tx power    | Full            |
| Full    | Equivalent to maximum Tx power |                 |
| High    | -4 dB of full Tx power         |                 |
| Medium  | -8 dB of full Tx power         |                 |
| Low     | -12 dB of full Tx power        |                 |

### NOTE Each antenna port's Tx power at "Full"

- US model: 18 dBm
- EU model: 16 dBm
- JP model: 18 dBm

### RF type = 5 GHz

| Setting | Description                    | Factory Default |
|---------|--------------------------------|-----------------|
| Auto    | Equivalent to full Tx power    | Full            |
| Full    | Equivalent to maximum Tx power |                 |
| High    | -4 dB at full Tx power         |                 |
| Medium  | -8 dB at full Tx power         |                 |
| Low     | -12 dB at full Tx power        |                 |

### NOTE Each antenna port's Tx power at "Full"

- US model: 14 dBm
- EU model: 16 dBm
- JP model: 14 dBm

### Beacon Interval (for AP/Master mode only)

| Setting         | Description                                    | Factory Default |
|-----------------|------------------------------------------------|-----------------|
| Beacon Interval | Indicates the frequency interval of the beacon | 100 (ms)        |
| (40 to 1000 ms) |                                                |                 |

### DTIM Interval (for AP/Master mode only)

| Setting          | Description                                                   | Factory Default |
|------------------|---------------------------------------------------------------|-----------------|
| Data Beacon Rate | Indicates how often the AWK-5232 sends out a Delivery Traffic | 1               |
| (1 to 15)        | Indication Message                                            |                 |

#### Fragmentation threshold

| Setting         | Description                                                   | Factory Default |
|-----------------|---------------------------------------------------------------|-----------------|
| Fragment Length | Specifies the maximum size a data packet before splitting and | 2346            |
| (256 to 2346)   | creating another new packet                                   |                 |

### RTS threshold

| Setting           | Description                                                  | Factory Default |
|-------------------|--------------------------------------------------------------|-----------------|
| RTS/CTS Threshold | Determines how large a packet can be before the Access Point | 2346            |
| (256 to 2346)     | coordinates transmission and reception to ensure efficient   |                 |
|                   | communication                                                |                 |

# **NOTE** You can refer to the related glossaries in Chapter 5 for detailed information about the above-mentioned settings. By setting these parameters properly, you can better tune the performance of your wireless network and avoid the problem of hidden nodes.

### Noise protection

| Setting        | Description                                                        | Factory Default |
|----------------|--------------------------------------------------------------------|-----------------|
| Enable/Disable | Adjusts the interference coping capability of the wireless signal. | Enable          |
|                | This option should be enabled for communication distance           |                 |
|                | under 500 meters, and should be disabled for communication         |                 |
|                | distances over 500 meters.                                         |                 |

### Transmission enhancement

| Setting        | Description                                                    | Factory Default |
|----------------|----------------------------------------------------------------|-----------------|
| Enable/Disable | This setting can enhance communication by strengthening the    | Disable         |
|                | AWK-5232's transmission power. It is quite useful for          |                 |
|                | long-distance transmission or countering environmental         |                 |
|                | interference. The user must carefully evaluate and measure the |                 |
|                | transmission power of the entire system to ensure it stays     |                 |
|                | below the regulative limit.                                    |                 |

NOTENote that Transmission enhancement is only available on the 2.4GHz band in 802.11b/g/n mode.Transmission enhancement is recommended for enabling communication at both ends when long-distance<br/>transmission is required. A high-gain antenna installed at a fixed antenna connector can also improve<br/>performance.

### WMM

| Setting        | Description                                                  | Factory Default |
|----------------|--------------------------------------------------------------|-----------------|
| Enable/Disable | WMM is a QoS standard for WLAN traffic. Voice and video data | Enable          |
|                | will be given priority bandwidth when enabled with WMM       |                 |
|                | supported wireless clients.                                  |                 |
|                | Note: WMM will always be enabled under 802.11n mode.         |                 |

### Full 11a channel support

| Setting        | Description                                                    | Factory Default |
|----------------|----------------------------------------------------------------|-----------------|
| Enable/Disable | Enabling this option allows users to select 5GHz channels from | Disable         |
|                | both licensed and unlicensed bands.                            |                 |

# WLAN Certification Settings (for EAP-TLS in Client or Slave

# mode only)

When EAP-TLS is used, a WLAN Certificate will be required at the client end to support WPA/WPA2-Enterprise. The AWK-5232 can support the **PKCS #12**, also known as *Personal Information Exchange Syntax Standard*, certificate formats that define file formats commonly used to store private keys with accompanying public key certificates, protected with a password-based symmetric key.

WLAN Certificate Settings Import (for EAP-TLS in Client mode only)

| Current status              |  |  |
|-----------------------------|--|--|
| Certificate issued to       |  |  |
| Certificate issued by       |  |  |
| Certificate expiration date |  |  |

*Current Status* displays information for the current WLAN certificate, which has been imported into the AWK-5232. Nothing will be shown if no certificate is available.

Certificate issued to: shows the certificate user Certificate issued by: shows the certificate issuer Certificate expiration date: indicates when the certificate gets invalid

You can import a new WLAN certificate in Import WLAN Certificate by following these steps in order:

- 1. Input the corresponding password (or key) in the **Certificate private password** field. Then click **Submit** to set the password.
- 2. You can see the password displayed in the **Certificate private password** field. Then click on the **Browse** button in **Select certificate/key file** and select the certificate file.

3. Click **Upload Certificate File** to import the certificate file. If it succeeds, you can see the information uploaded in *Current Certificate*. If it fails, you may need to return to step 1 to set the password correctly and then import the certificate file again.

| Step 1:                      |        |
|------------------------------|--------|
| Certificate private password |        |
| Submit                       |        |
| Step 2:                      |        |
| Select certificate/key file  | Browse |
| Upload Certificate File      |        |

# **Advanced Settings**

Several advanced functions are available to increase the functionality of your AWK-5232 and wireless network system. The DHCP server helps you deploy wireless clients efficiently. Packet filters provide security mechanisms, such as firewalls, in different network layers. Moreover, the AWK-5232 can support STP/RSTP protocol to increase the reliability across the entire network. In addition, SNMP support can ease the network management via SNMP protocols.

# **Using Virtual LAN**

Setting up Virtual LANs (VLANs) on your AWK series increases the efficiency of your network by dividing the LAN into logical segments, as opposed to physical segments. In general, VLANs are easier to manage.

## The Virtual LAN (VLAN) Concept

#### What is a VLAN?

A virtual LAN, commonly known as a VLAN, is a group of hosts with a common set of requirements that communicate as if they were attached to the same broadcast domain, regardless of their physical location. A VLAN has the same attributes as a physical LAN, but it allows for end stations to be grouped together even if they are not located on the same network switch. Network reconfiguration can be done through software instead of physically relocating devices.

VLANs now extend as far as the reach of the access point signal. Clients can be segmented into wireless sub-networks via SSID and VLAN assignment. A Client can access the network by connecting to an AP configured to support its assigned SSID/VLAN.

#### Benefits of VLANs

VLANs are used to conveniently, efficiently, and easily manage your network in the following ways:

- Manage adds, moves, and changes from a single point of contact
- Define and monitor groups
- Reduce broadcast and multicast traffic to unnecessary destinations
- Improve network performance and reduce latency
- Increase security

**NOTE** The WLAN certificate will remain after the AWK-5232 reboots. Even though it is expired, it can still be seen on *Current Certificate*.

- Secure network restricts members to resources on their own VLAN
- · Clients roam without compromising security

#### VLAN Workgroups and Traffic Management

The AP assigns clients to a VLAN based on a Network Name (SSID). The AP can support up to 9 SSIDs per radio interface, with a unique VLAN configurable per SSID.

The AP matches packets transmitted or received to a network name with the associated VLAN. Traffic received by a VLAN is only sent on the wireless interface associated with that same VLAN. This eliminates unnecessary traffic on the wireless LAN, conserving bandwidth and maximizing throughput.

In addition to enhancing wireless traffic management, the VLAN-capable AP supports easy assignment of wireless users to workgroups. In a typical scenario, each user VLAN represents a department workgroup; for example, one VLAN could be used for a marketing department and the other for a human resource department.

In this scenario, the AP would assign every packet it accepted to a VLAN. Each packet would then be identified as marketing or human resource, depending on which wireless client received it. The AP would insert VLAN headers or "tags" with identifiers into the packets transmitted on the wired backbone to a network switch.

Finally, the switch would be configured to route packets from the marketing department to the appropriate corporate resources such as printers and servers. Packets from the human resource department could be restricted to a gateway that allowed access to only the Internet. A member of the human resource department could send and receive e-mail and access the Internet, but would be prevented from accessing servers or hosts on the local corporate network.

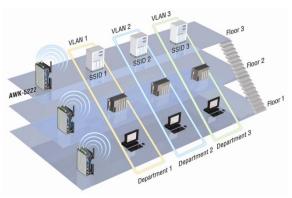

# **Configuring Virtual LAN**

#### VLAN Settings

To configure the AWK's VLAN, use the VLAN Setting page to configure the ports.

## VLAN Settings (for AP/Master/Slave mode only)

| Manag | jement VLAN ID: | 1                                                              |
|-------|-----------------|----------------------------------------------------------------|
| Port  | PVID            | VLAN Tagged (Please use comma to separate multiple VLAN tags.) |
| LAN   | 1               |                                                                |
| ΜΟΧΑ  | 1               |                                                                |
| SSID2 | 1               |                                                                |
| SSID3 | 1               |                                                                |
| SSID4 | 1               |                                                                |
| SSID5 | 1               |                                                                |
| SSID6 | 1               |                                                                |
| SSID7 | 1               |                                                                |
| SSID8 | 1               |                                                                |
| SSID9 | 1               |                                                                |
| Subr  | nit             |                                                                |

#### Management VLAN ID

| Setting     | Description                          | Factory Default |
|-------------|--------------------------------------|-----------------|
| VLAN ID     | Set the management VLAN of this AWK. | 1               |
| ranges from |                                      |                 |
| 1 to 4094   |                                      |                 |

#### Port

| Туре        | Description                                                             | Trunk Port |
|-------------|-------------------------------------------------------------------------|------------|
| LAN 1/2     | This port is the LAN 1/2/etc. port on the AWK.                          | Yes        |
| WLAN 1, etc | This is a wireless port for the specific SSID. This field will refer to |            |
|             | the SSID that you have created. If more SSIDs have been                 |            |
|             | created, new rows will be added.                                        |            |

#### PVID

| Setting                | Description                                                      | Factory Default |
|------------------------|------------------------------------------------------------------|-----------------|
| VLAN ID ranging from 1 | Set the port's VLAN ID for devices that connect to the port. The | 1               |
| to 4094                | port can be a LAN port or WLAN ports.                            |                 |

#### VLAN Tagged

| Setting                | Description                                                  | Factory Default |
|------------------------|--------------------------------------------------------------|-----------------|
| A comma-seperated list | Specify which VLANs can communicate with this specific VLAN. | (Empty)         |
| of VLAN IDs. Each of   |                                                              |                 |
| the VLAN IDs range     |                                                              |                 |
| from 1 to 4094.        |                                                              |                 |

# **NOTE** The VLAN feature can allow wireless clients to manage the AP. If the VLAN Management ID matches a VLAN ID, then those wireless clients who are members of that VLAN will have AP management access.

CAUTION: Once a VLAN Management ID is configured and is equivalent to one of the VLAN IDs on the AP, all members of that User VLAN will have management access to the AP. Be careful to restrict VLAN membership to those with legitimate access to the AP.

# DHCP Server (for AP mode only)

DHCP (Dynamic Host Configuration Protocol) is a networking protocol that allows administrators to assign temporary IP addresses to network computers by "leasing" an IP address to a user for a limited amount of time, instead of assigning permanent IP addresses.

The AWK-5232 can act as a simplified DHCP server and easily assign IP addresses to your wireless clients by responding to the DHCP requests from the client ends. The IP-related parameters you set on this page will also be sent to the client.

You can also assign a static IP address to a specific client by entering its MAC address. The AWK-5232 provides a **Static DHCP mapping** list with up to 16 entities. Be reminded to check the **Active** check box for each entity to activate the setting.

You can check the IP assignment status under Status  $\rightarrow$  DHCP Client List.

#### DHCP Server (for AP mode only)

| DHCP server             | Disable 🚩         |
|-------------------------|-------------------|
| Default gateway         | Enable<br>Disable |
| Subnet mask             |                   |
| Primary DNS server      |                   |
| Secondary DNS server    |                   |
| Start IP address        |                   |
| Maximum number of users |                   |
| Client lease time       | 10 (1~10 days)    |

#### Static DHCP mapping

| No | 🗌 Active | IP address | MAC address |
|----|----------|------------|-------------|
| 1  |          |            |             |
| 2  |          |            |             |
| 3  |          |            |             |
| 4  |          |            |             |

#### DHCP server (AP only)

| Setting | Description                       | Factory Default |
|---------|-----------------------------------|-----------------|
| Enable  | Enables AWK-5232 as a DHCP server | Disable         |
| Disable | Disable DHCP server function      |                 |

#### Default gateway

| Setting                 | Description                                              | Factory Default |
|-------------------------|----------------------------------------------------------|-----------------|
| IP address of a default | The IP address of the router that connects to an outside | None            |
| gateway                 | network                                                  |                 |

#### Subnet mask

| Setting     | Description                                                 | Factory Default |
|-------------|-------------------------------------------------------------|-----------------|
| subnet mask | Identifies the type of sub-network (e.g., 255.255.0.0 for a | None            |
|             | Class B network, or 255.255.255.0 for a Class C network)    |                 |

#### Primary/ Secondary DNS server

| Setting                | Description                                                    | Factory Default |
|------------------------|----------------------------------------------------------------|-----------------|
| IP address of Primary/ | The IP address of the DNS Server used by your network. After   | None            |
| Secondary DNS server   | entering the DNS Server's IP address, you can use URL as well. |                 |
|                        | The Secondary DNS server will be used if the Primary DNS       |                 |
|                        | server fails to connect.                                       |                 |

#### Start IP address

| Setting    | Description                                                  | Factory Default |
|------------|--------------------------------------------------------------|-----------------|
| IP address | Indicates the IP address which AWK-5232 can start assigning. | None            |

#### Maximum number of users

| Setting | Description                                                | Factory Default |
|---------|------------------------------------------------------------|-----------------|
| 1 – 999 | Specifies how many IP address can be assigned continuously | None            |

#### Client lease time

| Setting     | Description                                                | Factory Default |
|-------------|------------------------------------------------------------|-----------------|
| 1 – 10 days | The lease time for which an IP address is assigned. The IP | 10 (days)       |
|             | address may go expired after the lease time is reached.    |                 |

## **Packet Filters**

The AWK-5232 includes various filters for **IP-based** packets going through LAN and WLAN interfaces. You can set these filters as a firewall to help enhance network security.

#### **MAC Filter**

The AWK-5232's MAC filter is a policy-based filter that can allow or filter out IP-based packets with specified MAC addresses. The AWK-5232 provides 8 entities for setting MAC addresses in your filtering policy. Remember to check the **Active** check box for each entity to activate the setting.

| MAC | с; | lt o |    |
|-----|----|------|----|
| MAG | ы  | пе   | гs |

| Enab<br>Policy |          |      |             |
|----------------|----------|------|-------------|
| No             | □ Active | Name | MAC address |
|                |          |      |             |
| 1              |          |      |             |
| 1<br>2         |          |      |             |

#### Enable

| Setting | Description         | Factory Default |
|---------|---------------------|-----------------|
| Enable  | Enables MAC filter  | Disable         |
| Disable | Disables MAC filter |                 |

#### Policy

| Setting | Description                                                   | Factory Default |
|---------|---------------------------------------------------------------|-----------------|
| Accept  | Only the packets fitting the entities on list can be allowed. | Drop            |
| Drop    | Any packet fitting the entities on list will be denied.       |                 |

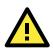

#### ATTENTION

Be careful when you enable the filter function: **Drop** + "no entity on list is activated" = all packets are **allowed Accept** + "no entity on list is activated" = all packets are **denied** 

## **IP Protocol Filter**

The AWK-5232's IP protocol filter is a policy-based filter that can allow or filter out IP-based packets with specified IP protocol and source/destination IP addresses.

The AWK-5232 provides 8 entities for setting IP protocol and source/destination IP addresses in your filtering policy. Four IP protocols are available: **AII**, **ICMP**, **TCP**, and **UDP**. You must specify either the Source IP or the Destination IP. By combining IP addresses and netmasks, you can specify a single IP address or a range of IP addresses to accept or drop. For example, "IP address 192.168.1.1 and netmask 255.255.255.255.255.7 refers to the sole IP address 192.168.1.1. "IP address 192.168.1.1 and netmask 255.255.255.0" refers to the range of IP addresses from 192.168.1.1 to 192.168.255. Remember to check the **Active** check box for each entity to activate the setting.

**IP Protocol Filters** 

Policy Drop 💌

| No | 🗆 Active | Protocol | Source IP | Source netmask | Destination IP | Destination netmask |
|----|----------|----------|-----------|----------------|----------------|---------------------|
| 1  |          | All 💌    |           |                |                |                     |
| 2  |          | All 💌    |           |                |                |                     |
| З  |          | All 💌    |           |                |                |                     |

#### Enable

| Setting | Description                 | Factory Default |
|---------|-----------------------------|-----------------|
| Enable  | Enables IP protocol filter  | Disable         |
| Disable | Disables IP protocol filter |                 |

#### Policy

| Setting | Description                                                      | Factory Default |
|---------|------------------------------------------------------------------|-----------------|
| Accept  | Only the packets fitting the entities on the list can be allowed | Drop            |
| Drop    | Any packet fitting the entities on the list will be denied       |                 |

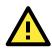

#### ATTENTION

Be careful when you enable the filter function: **Drop** + "no entity on list is activated" = all packets are **allowed**. **Accept** + "no entity on list is activated" = all packets are **denied**.

#### **TCP/UDP Port Filter**

The AWK-5232's TCP/UDP port filter is a policy-based filter that can allow or filter out TCP/UDP-based packets with a specified source or destination port.

The AWK-5232 provides 8 entities for setting the range of source/destination ports of a specific protocol. In addition to selecting TCP or UDP protocol, you can set either the source port, destination port, or both. The end port can be left empty if only a single port is specified. Of course, the end port cannot be larger then the start port.

The **Application name** is a text string that describes the corresponding entity with up to 31 characters. Remember to check the **Active** check box for each entity to activate the setting.

#### **TCP/UDP Port Filters**

| Enable | e Disable |             |                  |          |                  |
|--------|-----------|-------------|------------------|----------|------------------|
| Policy | Drop      | •           |                  |          |                  |
| No     | C Active  | Source port | Destination port | Protocol | Application name |
| 1      |           | ~           | ~                | ТСР 💌    |                  |
|        |           |             |                  |          |                  |
| 2      |           | ~           | ~                | TCP 💌    |                  |

#### Enable

| Setting | Description                  | Factory Default |
|---------|------------------------------|-----------------|
| Enable  | Enables TCP/UDP port filter  | Disable         |
| Disable | Disables TCP/UDP port filter |                 |

#### Policy

| Setting | Description                                                   | Factory Default |
|---------|---------------------------------------------------------------|-----------------|
| Accept  | Only the packets fitting the entities on list can be allowed. | Drop            |
| Drop    | Any packet fitting the entities on list will be denied.       |                 |

| L | 7 |
|---|---|

#### ATTENTION

Be careful when you enable the filter function: **Drop** + "no entity on list is activated" = all packets are **allowed Accept** + "no entity on list is activated" = all packets are **denied** 

# **RSTP Settings (for Master or Slave mode only)**

AWK-5232 supports IEEE802.1D Spanning Tree Protocol and IEEE802.1w Rapid STP standards. In addition to eliminating unexpected path looping, STP/RSTP can provide a backup path recovery if a wired/ wireless path fails accidentally. The reliability and availability can increase because this fail-over function.

AWK-5232's STP/RSTP feature is disabled by default. To be completely effective, you must enable RSTP/STP on every AWK-5232 connected to your network.

The following figures indicate which Spanning Tree Protocol parameters can be configured. A more detailed explanation of each parameter is given below the figure.

| Bridge priority<br>Hello time<br>Forwarding delay<br>Max age | 15 (4~3     | 10 seconds)<br>30 seconds)<br>40 seconds) |           |             |
|--------------------------------------------------------------|-------------|-------------------------------------------|-----------|-------------|
| No                                                           | Enable RSTP | Port Priority                             | Port Cost | 🗖 Edge Port |
| 1 LAN 1                                                      |             | 128 🔻                                     | 200000    |             |
| 2 LAN 2                                                      |             | 128 🔻                                     | 200000    |             |
| 3 WLAN 1 : Master                                            |             | 128 💌                                     | 2000000   |             |
| 4 WLAN 2 : Slave                                             |             | 128 🔻                                     | 2000000   |             |

#### **RSTP** status

RSTP Settings (for Master or Slave mode only)

This field will appear only when selected to operate STP/RSTP. It indicates whether this AWK-5232 is the Root of the Spanning Tree (the root is determined automatically) or not.

#### Bridge priority

| Setting         | Description                                                  | Factory Default |
|-----------------|--------------------------------------------------------------|-----------------|
| Numerical value | You can increase the bridge priority by selecting a lower    | 32768           |
| selected        | number. A higher bridge priority brings a greater chance of  |                 |
| by user         | being established as the root of the Spanning Tree topology. |                 |

#### Hello time

| Setting               | Description                                                         | Factory Default |
|-----------------------|---------------------------------------------------------------------|-----------------|
| Numerical value input | The root of the Spanning Tree topology periodically sends out a     | 2 (seconds)     |
| by user               | "hello" message to other devices on the network to check if the     |                 |
| (1 - 10 seconds)      | topology is healthy. <i>Hello time</i> indicates how often the root |                 |
|                       | sends hello messages.                                               |                 |

#### Forwarding delay

| Setting               | Description                                                       | Factory Default |
|-----------------------|-------------------------------------------------------------------|-----------------|
| Numerical value input | The amount of time this device waits before checking to see if it | 15 (seconds)    |
| by user               | should change to a different topology.                            |                 |
| (4 - 30 seconds)      |                                                                   |                 |

#### Max. age

| Setting               | Description                                                    | Factory Default |
|-----------------------|----------------------------------------------------------------|-----------------|
| Numerical value input | As a non-root role, if the device has not received a hello     | 20 (seconds)    |
| by user               | message from the root longer than <i>Max. age</i> , it will    |                 |
| (6 – 40 seconds)      | reconfigure itself as a root. Once two or more devices on the  |                 |
|                       | network are recognized as a root, the devices will renegotiate |                 |
|                       | to set up a new Spanning Tree topology.                        |                 |

#### Enable RSTP

| Setting         | Description                                                 | Factory Default     |
|-----------------|-------------------------------------------------------------|---------------------|
| Enable/ disable | Enables or disables the port as a node on the Spanning Tree | Disable (unchecked) |
|                 | topology.                                                   |                     |

#### Port priority

| Setting          | Description                                                  | Factory Default |
|------------------|--------------------------------------------------------------|-----------------|
| Numerical value  | Increase this port's priority as a node on the Spanning Tree | 128             |
| selected by user | topology by inputting a lower number.                        |                 |

#### Port cost

| Setting         | Description                                                          | Factory Default |
|-----------------|----------------------------------------------------------------------|-----------------|
| Enable/ Disable | Input a higher cost to indicate that this port is less suitable as a | 20000           |
|                 | node for the Spanning Tree topology                                  |                 |

#### Edge port

| Setting            | Description                                               | Factory Default   |
|--------------------|-----------------------------------------------------------|-------------------|
| Checked/ unchecked | Sets a port, which no BPDU expectedly goes through, as an | unchecked, except |
|                    | edge port                                                 | WLAN1/2 ports     |

**NOTE** We recommend you set an edge port for the port, which is connected to a non-STP/RSTP sub-network or an end device (PLC, RTU, etc.) as opposed to network equipment. This can prevent unnecessary waiting and negotiation of STP/RSTP protocol, and accelerate system initialization. When an edge port receives BPDUs, it can still function as an STP/RSTP port and start negotiation.

Setting an edge port is different from disabling STP/RSTP on a port. If you disable STP/RSTP, a port will not deal with STP/RSTP BPDUs at all.

#### Port Status

**Port Status** indicates the current Spanning Tree status of this port. Use **Forwarding** for normal transmission, or **Blocking** to block transmission.

# **SNMP** Agent

The AWK-5232 supports SNMP V1/V2c/V3. SNMP V1 and SNMP V2c use a community string match for authentication, which means that SNMP servers access all objects with read-only or read/write permissions using the community string *public/private* (default value). SNMP V3, which requires you to select an authentication level of MD5 or SHA, is the most secure protocol. You can also enable data encryption to enhance data security.

The AWK-5232's MIB can be found in the software CD and supports reading the attributes via SNMP. (Only *get* method is supported.)

SNMP security modes and security levels supported by the AWK-5232 are shown in the following table. Select the security mode and level that will be used to communicate between the SNMP agent and manager.

| Protocol | Setting on UI | Authentication   | Data            | Method                               |
|----------|---------------|------------------|-----------------|--------------------------------------|
| Version  | web page      | Туре             | Encryption      |                                      |
| SNMP     | V1, V2c Read  | Community string | No              | Use a community string match for     |
| V1, V2c  | Community     |                  |                 | authentication                       |
|          | V1, V2c       | Community string | No              | Use a community string match for     |
|          | Write/Read    |                  |                 | authentication                       |
|          | Community     |                  |                 |                                      |
| SNMP V3  | No-Auth       | No               | No              | Use account with admin or user to    |
|          |               |                  |                 | access objects                       |
|          | MD5 or SHA    | Authentication   | No              | Provides authentication based on     |
|          |               | based on MD5 or  |                 | HMAC-MD5, or HMAC-SHA algorithms.    |
|          |               | SHA              |                 | 8-character passwords are the        |
|          |               |                  |                 | minimum requirement for              |
|          |               |                  |                 | authentication.                      |
|          | MD5 or SHA    | Authentication   | Data encryption | Provides authentication based on     |
|          |               | based on MD5 or  | key             | HMAC-MD5 or HMAC-SHA algorithms,     |
|          |               | SHA              |                 | and data encryption key. 8-character |
|          |               |                  |                 | passwords and a data encryption key  |
|          |               |                  |                 | are the minimum requirements for     |
|          |               |                  |                 | authentication and encryption.       |

The following parameters can be configured on the **SNMP Agent** page. A more detailed explanation of each parameter is given below the following figure.

#### **SNMP Agent**

| Enable                  | Disable 💌            |
|-------------------------|----------------------|
| Read community          | public               |
| Write commnuity         | private              |
| SNMP agent version      | V1, V2c 💌            |
| Admin auth type         | No Auth 🔽            |
| Admin privacy key       | Disable 💌            |
| Privacy key             |                      |
| Private MIB information |                      |
| Device object ID        | enterprise.8691.15.1 |

## Enable

| Setting | Description         | Factory Default |
|---------|---------------------|-----------------|
| Enable  | Enables SNMP Agent  | Disable         |
| Disable | Disables SNMP Agent |                 |

### Read community (for V1, V2c, V3 or V1, V2c)

| Setting        | Description                                                   | Factory Default |
|----------------|---------------------------------------------------------------|-----------------|
| Read Community | Use a community string match with a maximum of 31             | public          |
|                | characters for authentication. This means that the SNMP agent |                 |
|                | can access all objects with read-only permissions using this  |                 |
|                | community string.                                             |                 |

#### Write community (for V1, V2c, V3 or V1, V2c)

| Setting     | Description                                                     | Factory Default |
|-------------|-----------------------------------------------------------------|-----------------|
| Read /Write | Use a community string match with a maximum of 31               | private         |
| Community   | characters for authentication. This means that the SNMP agent   |                 |
|             | can accesses all objects with read/write permissions using this |                 |
|             | community string.                                               |                 |

#### SNMP agent version

| Setting             | Description                                                 | Factory Default |
|---------------------|-------------------------------------------------------------|-----------------|
| V1, V2c, V3, or     | Select the SNMP protocol version used to manage the switch. | V1, V2c         |
| V1, V2c, or V3 only |                                                             |                 |

#### Admin auth type (for V1, V2c, V3, and V3 only)

| Setting | Description                                              | Factory Default |
|---------|----------------------------------------------------------|-----------------|
| No Auth | Use admin account to access objects. No authentication   | No Auth         |
| MD5     | Provide authentication based on the HMAC-MD5 algorithms. |                 |
|         | 8-character passwords are the minimum requirement for    |                 |
|         | authentication.                                          |                 |
| SHA     | Provides authentication based on HMAC-SHA algorithms.    |                 |
|         | 8-character passwords are the minimum requirement for    |                 |
|         | authentication.                                          |                 |

#### Admin private key (for V1, V2c, V3, and V3 only)

| Setting | Description               | Factory Default |
|---------|---------------------------|-----------------|
| Disable | No data encryption        | Disable         |
| DES     | DES-based data encryption |                 |
| AES     | AES-based data encryption |                 |

#### Private Key

A data encryption key is the minimum requirement for data encryption (maximum of 63 characters)

#### Private MIB Information Device Object ID

Also know as **OID**. This is the AWK-5232's enterprise value. It is fixed.

## **Storm Protection**

In general, one host should not be allowed to occupy unlimited bandwidth, particularly when the device malfunctions. For example, so-called "broadcast storms" could be caused by an incorrectly configured topology or a malfunctioning device.

#### Storm Protection

| Storm protection     | 💿 Enable 🔘 Disable |
|----------------------|--------------------|
| Multicast & flooding | 🔘 Enable 💽 Disable |

#### Storm Protection

| Setting        | Description                                               | Factory Default |
|----------------|-----------------------------------------------------------|-----------------|
| Enable/Disable | Enable or disable Broadcast Storm Protection globally for | Enable          |
|                | multicast packets                                         |                 |

#### Multicast and flooding

| Setting        | Description                                                    | Factory Default |
|----------------|----------------------------------------------------------------|-----------------|
| Enable/Disable | If you enable Storm Protection, the Multicast and flooding     | Disable         |
|                | option will show up. You can Enable or Disable Broadcast Storm |                 |
|                | Protection globally for unknown multicast and unknown unicast  |                 |
|                | packets.                                                       |                 |

## Link Fault Pass-Through (for Client/Slave mode only)

This function means if Ethernet port is link down, wireless connection will be forced to disconnect. Once Ethernet link is recovered, AWK will try to connect to AP.

If wireless is disconnected, AWK restarts auto-negotiation on Ethernet port but always stays in the link failure state. Once the wireless connection is recovered, AWK will try to recover the Ethernet link.

System log will indicate the link fault pass through events in addition to the original link up/down events.

#### Link Fault Pass-Through (for Client/Slave mode only)

| Link Fault Pass-Through | 🔘 Enable 💿 Disable |
|-------------------------|--------------------|
|-------------------------|--------------------|

Submit

#### Link Fault Pass-Through

| Setting | Description                      | Factory Default |
|---------|----------------------------------|-----------------|
| Enable  | Enables Link Fault Pass-Through  | Disable         |
| Disable | Disables Link Fault Pass-Through |                 |

# **Auto Warning Settings**

Since industrial-grade devices are often located at the endpoints of a system, these devices will not always know what is happening elsewhere on the network. This means that these devices, including wireless APs or clients, must provide system maintainers with real-time alarm messages. Even when system administrators are out of the control room for an extended period, they can still be informed of the status of devices almost instantaneously when exceptions occur.

In addition to logging these events, the AWK-5232 supports different approaches to warn engineers automatically, such as SNMP trap, e-mail, and relay output. It also supports two digital inputs to integrate sensors into your system to automate alarms by email and relay output.

## System Log

#### System Log Event Types

Detail information for grouped events is shown in the following table. You can check the box for **Enable log** to enable the grouped events. All default values are enabled (checked). The log for system events can be seen in **Status**  $\rightarrow$  **System Log**.

#### System log Event Types

| Event group            | Enable log |
|------------------------|------------|
| System-related events  |            |
| Network-related events |            |
| Config-related events  |            |
| Power events           |            |
| DI events              |            |

| System-related events                                                                                                    | Event is triggered when                                                                                                    |
|----------------------------------------------------------------------------------------------------|----------------------------------------------------------------------------------------------------|
| System restart (warm start)                                                                                                    | The AWK-5232 is rebooted, such as when its settings are changed                                                                                                    |
|                                                                                                    | (IP address, subnet mask, etc.).                                                                                                    |
| Network-related events                                                                                                    | Event is triggered when                                                                                                    |
| LAN 1 or LAN 2 link on                                                                                                    | The LAN port is connected to a device or network.                                                                                                    |
| LAN 1 or LAN 2 link off                                                                                                    | The port is disconnected (e.g., the cable is pulled out, or the                                                                                                    |
|                                                                                                    | opposing device shuts down).                                                                                                    |
| Client joined/ left for WLAN 1 or WLAN 2                                                                                                    | A wireless client is associated or disassociated.                                                                                                    |
| (for AP or Master mode)                                                                                                    |                                                                                                    |
| WLAN 1 or WLAN 2 connected to AP                                                                                                    | The AWK-5232 is associated with an AP.                                                                                                    |
| (Client or Slave mode)                                                                                                    |                                                                                                    |
| WLAN 1 or WLAN 2 disconnected                                                                                                    | The AWK-5232 is disassociated from an AP.                                                                                                    |
| (Client or Slave mode)                                                                                                    |                                                                                                    |
| Config-related events                                                                                                    | Event is triggered when                                                                                                    |
|                                                                                                    |                                                                                                    |
| Configuration Changed                                                                                                    | A configuration item has been changed.                                                                                                    |
| Configuration Changed<br>Configuration file import via Web Console                                                                                                    | A configuration item has been changed.<br>The configuration file is imported to the AWK-5232.                                                                                                    |
|                                                                                                    |                                                                                                    |
| Configuration file import via Web Console                                                                                                    | The configuration file is imported to the AWK-5232.                                                                                                    |
| Configuration file import via Web Console<br>Console authentication failure                                                                                                    | The configuration file is imported to the AWK-5232.<br>An incorrect password is entered.                                                                                                    |
| Configuration file import via Web Console<br>Console authentication failure<br>Firmware upgraded                                                                                                    | The configuration file is imported to the AWK-5232.<br>An incorrect password is entered.<br>The AWK-5232's firmware is updated.                                                                                                    |
| Configuration file import via Web Console<br>Console authentication failure<br>Firmware upgraded<br><b>Power events</b>                                                                                                    | The configuration file is imported to the AWK-5232.<br>An incorrect password is entered.<br>The AWK-5232's firmware is updated.<br><b>Event is triggered when</b>                                                                                                    |
| Configuration file import via Web Console<br>Console authentication failure<br>Firmware upgraded<br>Power events<br>Power 1/2 transition (On → Off)                                                                                                    | The configuration file is imported to the AWK-5232.<br>An incorrect password is entered.<br>The AWK-5232's firmware is updated.<br><b>Event is triggered when</b><br>The AWK-5232 is powered down in PWR1/2.                                                                                                    |
| Configuration file import via Web Console<br>Console authentication failure<br>Firmware upgraded<br><b>Power events</b><br>Power $1/2$ transition (On $\rightarrow$ Off)<br>PoE transition (On $\rightarrow$ Off)                                                                                       | The configuration file is imported to the AWK-5232.<br>An incorrect password is entered.<br>The AWK-5232's firmware is updated.<br><b>Event is triggered when</b><br>The AWK-5232 is powered down in PWR1/2.<br>The AWK-5232 is powered down in PoE.                                                                               |
| Configuration file import via Web Console<br>Console authentication failure<br>Firmware upgraded<br><b>Power events</b><br>Power 1/2 transition (On $\rightarrow$ Off)<br>PoE transition (On $\rightarrow$ Off)<br>Power 1/2 transition (Off $\rightarrow$ On)                                          | The configuration file is imported to the AWK-5232.<br>An incorrect password is entered.<br>The AWK-5232's firmware is updated.<br><b>Event is triggered when</b><br>The AWK-5232 is powered down in PWR1/2.<br>The AWK-5232 is powered down in PoE.<br>The AWK-5232 is powered via PWR1/2.                                        |
| Configuration file import via Web Console<br>Console authentication failure<br>Firmware upgraded<br><b>Power events</b><br>Power 1/2 transition (On $\rightarrow$ Off)<br>PoE transition (On $\rightarrow$ Off)<br>Power 1/2 transition (Off $\rightarrow$ On)<br>PoE transition (Off $\rightarrow$ On) | The configuration file is imported to the AWK-5232.<br>An incorrect password is entered.<br>The AWK-5232's firmware is updated.<br><b>Event is triggered when</b><br>The AWK-5232 is powered down in PWR1/2.<br>The AWK-5232 is powered down in PoE.<br>The AWK-5232 is powered via PWR1/2.<br>The AWK-5232 is powered via PWR1/2. |

# Syslog

This function provides the event logs for the Syslog server. The function supports up to three configurable Syslog servers and Syslog server UDP port numbers. When an event occurs, the event will be sent as a Syslog UDP packet to the specified Syslog servers.

# Syslog Event Types

Detail information for the grouped events is shown in the following table. You can check the box for **Enable log** to enable the grouped events. All default values are enabled (checked). Details for each event group can be found on the "System log Event Types" table on page 3-31.

#### Syslog Event Types

| Event group            | Enable log |
|------------------------|------------|
| System-related events  |            |
| Network-related events |            |
| Config-related events  |            |
| Power events           |            |
| DI events              |            |

## **Syslog Server Settings**

You can configure the parameters for your Syslog servers in this page.

#### Syslog Server Settings

| Syslog server 1 |     |
|-----------------|-----|
| Syslog port     | 514 |
| Syslog server 2 |     |
| Syslog port     | 514 |
| Syslog server 3 |     |
| Syslog port     | 514 |

#### Syslog server 1/2/3

| Setting    | Description                                             | Factory Default |
|------------|---------------------------------------------------------|-----------------|
| IP address | Enter the IP address of the 1st/ 2nd/ 3rd Syslog Server | None            |

#### Syslog port

| Setting          | Description                                           | Factory Default |
|------------------|-------------------------------------------------------|-----------------|
| Port destination | Enter the UDP port of the corresponding Syslog server | 514             |
| (1 to 65535)     |                                                       |                 |

## E-mail

## **E-mail Event Types**

Check the box for **Active** to enable the event items. All default values are deactivated (unchecked). Details for each event item can be found on the "System log Event Types" table on page 3-39.

#### E-mail Event Types

| Event                          | 🗌 Active |
|--------------------------------|----------|
| Cold start                     |          |
| Warm start                     |          |
| Power 1 transition (On>Off)    |          |
| Power 1 transition (Off>On)    |          |
| Power 2 transition (On>Off)    |          |
| Power 2 transition (Off>On)    |          |
| PoE transition (On>Off)        |          |
| PoE transition (Off>On)        |          |
| Configuration changed          |          |
| Console authentication failure |          |
| DI 1 transition (On>Off)       |          |
| DI 1 transition (Off>On)       |          |
| DI 2 transition (On>Off)       |          |
| DI 2 transition (Off>On)       |          |
| LAN 1 link On                  |          |
| LAN 1 link Off                 |          |
| LAN 2 link On                  |          |
| LAN 2 link Off                 |          |

## **E-mail Server Settings**

You can set up to 4 e-mail addresses to receive alarm emails from the AWK-5232. The following parameters can be configured on the **E-mail Server Settings** page. In addition, a **Send Test Mail** button can be used to test whether the Mail server and e-mail addresses work well. More detailed explanations about these parameters are given after the following figure.

#### E-mail Server Settings

| Mail server (SMTP)    |  |
|-----------------------|--|
| User name             |  |
| Password              |  |
| From e-mail address   |  |
| To e-mail address 1   |  |
| To e-mail address 2   |  |
| To e-mail address 3   |  |
| To e-mail address 4   |  |
| Submit Send Test Mail |  |

#### Mail server (SMTP)

| Setting    | Description                          | Factory Default |
|------------|--------------------------------------|-----------------|
| IP address | The IP Address of your email server. | None            |

#### User name & Password

| Setting | Description                                    | Factory Default |
|---------|------------------------------------------------|-----------------|
|         | User name and password used in the SMTP server | None            |

#### From e-mail address

| Setting            | Description                                                     | Factory Default |
|--------------------|-----------------------------------------------------------------|-----------------|
| Max. 63 characters | Enter the administrator's e-mail address which will be shown in | None            |
|                    | the "From" field of a warning e-mail.                           |                 |

#### To E-mail address 1/ 2/ 3/ 4

| Setting            | Description                            | Factory Default |
|--------------------|----------------------------------------|-----------------|
| Max. 63 characters | Enter the receivers' e-mail addresses. | None            |

# Relay

The AWK-5232 has one relay output, which consists of 2 terminal block contacts on the AWK-5232's top panel. These relay contacts are used to indicate user-configured events and system failure.

The two wires attached to the relay contacts form an open circuit when a user-configured event is triggered. If a user-configured event does not occur, the relay circuit will remain closed. For safety reasons, the relay circuit is kept open when the AWK-5232 is not powered.

## **Relay Event Types**

You can check the box for **Active** to enable the event items. All default values are deactivated (unchecked). Details for each event item can be found in the "System log Event Types" table on page 3-31.

#### **Relay Event Types**

| Event                       | Active |
|-----------------------------|--------|
| Power 1 transition (On>Off) |        |
| Power 2 transition (On>Off) |        |
| PoE transition (On>Off)     |        |
| DI 1 transition (On>Off)    |        |
| DI 1 transition (Off>On)    |        |
| DI 2 transition (On>Off)    |        |
| DI 2 transition (Off>On)    |        |
| LAN 1 link On               |        |
| LAN 1 link Off              |        |
| LAN 2 link On               |        |
| LAN 2 link Off              |        |

# Trap

Traps can be used to signal abnormal conditions (notifications) to a management station. This trap-driven notification can make your network more efficient.

Because a management station usually takes care of a large number of devices that have a large number of objects, it will be overloading for the management station to poll or send requests to query every object on every device. It would be better if the managed device agent could notify the management station by sending a message known as a trap for the event.

## Trap Event Types

#### Trap Event Types

| Event                          | 🗌 Active |
|--------------------------------|----------|
| Cold start                     |          |
| Warm start                     |          |
| Power 1 transition (On>Off)    |          |
| Power 1 transition (Off>On)    |          |
| Power 2 transition (On>Off)    |          |
| Power 2 transition (Off>On)    |          |
| PoE transition (On>Off)        |          |
| PoE transition (Off>On)        |          |
| Configuration changed          |          |
| Console authentication failure |          |
| DI 1 transition (On>Off)       |          |
| DI 1 transition (Off>On)       |          |
| DI 2 transition (On>Off)       |          |
| DI 2 transition (Off>On)       |          |
| LAN 1 link On                  |          |
| LAN 1 link Off                 |          |
| LAN 2 link On                  |          |
| LAN 2 link Off                 |          |

## **SNMP Trap Receiver Settings**

SNMP traps are defined in SMIv1 MIBs (SNMPv1) and SMIv2 MIBs (SNMPv2c). The two styles are basically equivalent, and it is possible to convert between the two. You can set the parameters for SNMP trap receivers through the web page.

#### **SNMP Trap Receiver Settings**

| 1st Trap version        | V1 •     |
|-------------------------|----------|
| 1st Trap server IP/name | V1<br>V2 |
| 1st Trap community      | alert    |
| 2nd Trap version        | V1 V     |
| 2nd Trap server IP/name |          |
| 2nd Trap community      | alert    |

#### 1st / 2nd Trap version

| Setting | Description                 | Factory Default |
|---------|-----------------------------|-----------------|
| V1      | SNMP trap defined in SNMPv1 | V1              |
| V2      | SNMP trap defined in SNMPv2 |                 |

#### 1st / 2nd Trap server IP/name

| Setting            | Description                                                  | Factory Default |
|--------------------|--------------------------------------------------------------|-----------------|
| IP address or host | Enter the IP address or name of the trap server used by your | None            |
| name               | network.                                                     |                 |

#### 1st / 2nd Trap community

| Setting            | Description                                       | Factory Default |
|--------------------|---------------------------------------------------|-----------------|
| Max. 31 characters | Use a community string match with a maximum of 31 | alert           |
|                    | characters for authentication.                    |                 |

# Status

## **Wireless Status**

The status for **802.11 info** parameters, such as Operation mode and Channel, are shown on the **Wireless Status** page. The status will refresh every 5 seconds if the **Auto refresh** box is checked.

Certain values for **802.11 info** may not appear with different operation modes. For example, **Current BSSID** and **RSSI** are not available in AP or Master modes.

It is helpful to use the continuously updated information option on this page, such as RSSI, to monitor the signal strength of the AWK-5232 in Redundant Client or Slave modes.

#### **Wireless Status**

| 🗹 Auto refresh                 |                             |
|--------------------------------|-----------------------------|
| Show status of WLAN 1 (SSID: M | OXA_1) 💌                    |
| 802.11 info                    |                             |
| Operation mode                 | AP-Client - Client (WLAN 1) |
| Channel                        | Not connected               |
| RF type                        | B/G Mixed                   |
| SSID                           | MOXA_1                      |
| Security mode                  | OPEN                        |
| Current BSSID                  | N/A                         |
| Signal strength                | aa000                       |
| Transmission rate              | N/A                         |
| Transmission power             | Full                        |

# Associated Client List (for AP or Master mode only)

Associated Client List shows all the clients that are currently associated to a particular AWK-5232. You can click **Select all** to select all the content in the list for further editing. You can click **Refresh** to refresh the list.

#### Associated Client List (for Redundant AP, AP, or Master mode only)

| Show clients for | WLAN 1 (SSID: MOXA_1) 💌                        |   |   |
|------------------|------------------------------------------------|---|---|
|                  | WLAN 1 (SSID: MOXA_1)<br>WLAN 2 (SSID: MOXA_2) |   |   |
|                  |                                                |   |   |
|                  |                                                |   |   |
|                  |                                                |   |   |
|                  |                                                |   |   |
|                  |                                                |   |   |
|                  |                                                |   |   |
|                  |                                                |   |   |
|                  |                                                | > |   |
|                  |                                                |   | 1 |
| Select All Re    | efresh                                         |   |   |

# DHCP Client List (for AP mode only)

When you enable the DHCP server, the DHCP Client List shows all the clients that require and have successfully received IP assignments. You can click the **Refresh** button to refresh the list.

#### **DHCP Client List**

|    | MAC               | IP            |   |
|----|-------------------|---------------|---|
| 1. | 00:13:ce:e1:ee:ef | 192.168.127.2 | ¥ |
| Se | elect all Refresh |               |   |

You can press Select all button to select all content in the list for further editing.

| MAC                  | IP                   |   |
|----------------------|----------------------|---|
| 1. 00:13:ce:e1:ee:ef | 192 168 127.2<br>Cut |   |
|                      | Copy<br>Paste        | - |
|                      | Select All<br>Print  |   |
| Select all Refresh   |                      |   |

# System Log

Triggered events are recorded in System Log. You can export the log contents to an available viewer by clicking **Export Log**. You can use the **Clear Log** button to clear the log contents and the **Refresh** button to refresh the log.

#### System log

| 196) 2009/06/18,16h:31m:52s Power 1 transition (Off -> On)                                                  | ^ |
|----------------------------------------------------------------------------------------------------|---|
| 197) 2009/06/18,16h:32m:16s LAN 1 link on                                                                   |   |
| 198) 2009/06/18,16h:32m:17s LAN 2 link on                                                                   |   |
| 199) 2009/06/18,16h:32m:33s RSTP topology changed<br>200) 2009/06/18,16h:32m:33s LAN 1 link off             |   |
| 201) 2009/06/18,16h:32m:33s LAN 2 link off                                                                  |   |
| 202) 2009/06/18,16h:32m:43s LAN 1 link on                                                                   |   |
| 203) 2009/06/18,16h:32m:45s LAN 2 link on                                                                   |   |
| 204) 2009/06/18,16h:33m:13s RSTP topology changed                                                           |   |
| 205) 2009/06/18,16h:33m:53s RSTP topology changed                                                           |   |
| 206) 2009/06/18,16h:34m:31s RSTP topology changed                                                           |   |
| 207) 2009/06/18,16h:35m:09s RSTP topology changed                                                           |   |
| 208) 2009/06/18,19h:10m:17s System cold start<br>209) 2009/06/18,19h:10m:17s Power 1 transition (Off -> On) |   |
| 210) 2009/06/18,19h:10m:53s LAN 1 link on                                                                   |   |
| 211) 2009/06/18,19h:11m:01s LAN 1 link off                                                                  |   |
| 212) 2009/06/18,19h:11m:08s LAN 2 link on                                                                   |   |
| 213) 2009/06/18,19h:11m:39s RSTP topology changed                                                           |   |
|                                                                                                    |   |
|                                                                                                    | ~ |

# **Relay Status**

The status of user-configurable events can be found under **Relay Status**. The status will refresh every 5 seconds if the **Auto refresh** box is checked.

If an event is triggered, it will be noted on this list. System administrators can click **Acknowledge Event** when he has acknowledged the event and addressed it.

#### **Relay Status**

🗹 Auto refresh

| Relay Status                |                       |
|-----------------------------|-----------------------|
| Power 1 transition (On>Off) | <br>Acknowledge Event |
| Power 2 transition (On>Off) | <br>Acknowledge Event |
| PoE transition (On>Off)     | <br>Acknowledge Event |
| DI 1 transition (On>Off)    | <br>Acknowledge Event |
| DI 1 transition (Off>On)    | <br>Acknowledge Event |
| DI 2 transition (On>Off)    | <br>Acknowledge Event |
| DI 2 transition (Off>On)    | <br>Acknowledge Event |
| LAN 1 link On               | <br>Acknowledge Event |
| LAN 1 link Off              | <br>Acknowledge Event |
| LAN 2 link On               | <br>Acknowledge Event |
| LAN 2 link Off              | <br>Acknowledge Event |

# **DI and Power Status**

The status of power inputs and digital inputs is shown on this web page. The status will refresh every 5 seconds if the **Auto refresh** box is checked.

#### **Din and Power status**

| 🗹 Auto refresh |          |
|----------------|----------|
| Input status   | On / Off |
| Power 1 status | On       |
| Power 2 status | Off      |
| PoE status     | Off      |
| DI 1 status    | Off      |
| DI 2 status    | Off      |

# Maintenance

Maintenance functions provide the administrator with tools to manage the AWK-5232 and wired/wireless networks.

# **Console Settings**

You can enable or disable access permission for the following consoles: HTTP, HTTPS, Telnet and SSH connections. For more security, we recommend you only allow access to the two secured consoles, HTTPS and SSH.

#### **Console Settings**

| HTTP console   | ⊙Enable ⊂Disable |
|----------------|------------------|
| HTTPS console  | ⊙Enable ⊂Disable |
| Telnet console | ⊙Enable ⊂Disable |
| SSH console    | ⊙Enable ©Disable |
|                |                  |

Submit

# Ping

**Ping** helps to diagnose the integrity of wired or wireless networks. By inputting a node's IP address in the **Destination** field, you can use the **ping** command to make sure it exists and whether or not the access path is available.

#### Ping

| Destination | 192.168.253.2 |
|-------------|---------------|
| Ping        |               |

If the node and access path are available, you will see that all packets were successfully transmitted with no loss. Otherwise, some, or even all, packets may get lost, as shown in the following figure.

| Destination |  |  |
|-------------|--|--|
| Ping        |  |  |

PING 192.168.127.2 (192.168.127.2): 56 data bytes

--- 192.168.127.2 ping statistics ---4 packets transmitted, 0 packets received, 100% packet loss

# **Firmware Upgrade**

The AWK-5232 can be enhanced with more value-added functions by installing firmware upgrades. The latest firmware is available at Moxa's download center.

Before running a firmware upgrade, make sure the AWK-5232 is off-line. Click the **Browse** button to specify the firmware image file and click **Firmware Upgrade and Restart** to start the firmware upgrade. After the progress bar reaches 100%, the AWK-5232 will reboot itself.

When upgrading your firmware, the AWK-5232's other functions are forbidden.

| Firmware Upgrade             |        |
|------------------------------|--------|
| Select update image          | Browse |
| Firmware Upgrade and Restart |        |

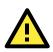

#### ATTENTION

Please make sure the power source is stable when you upgrade your firmware. An unexpected power breakup may damage your AWK-5232.

# **Config Import Export**

You can back up or restore the AWK-5232's configuration with **Config Import Export**.

In the **Config Import** section, click **Browse** to specify the configuration file and click **Config Import** button to begin importing the configuration.

#### **Config Import**

| Select configuration file | Browse |
|---------------------------|--------|
|                           |        |

Config Import

In the **Config Export** section, click the **Config Export** button and save the configuration file onto your local storage media. The configuration file is a text file and you can view and edit it with a general text-editing tool.

| Connig | ј схр | ort |  |
|--------|-------|-----|--|
|        |       |     |  |

Config Export

Contraction of the second

## Load Factory Default

Use this function to reset the AWK-5232 and roll all settings back to the factory default values. You can also reset the hardware by pressing the reset button on the top panel of the AWK-5232.

Load Factory Default

Reset to Factory Default

Click Activate to reset all settings, including the console password, to the factory default values.

The system will be restarted immediately.

Activate

## Password

You can change the administration password for each of the AWK-5232's console managers by using the **Password** function. Before you set up a new password, you must input the current password and reenter the new password for confirmation. For your security, do not use the default password *root*, and remember to change the administration password regularly.

#### Password

| Current password | ••••  |
|------------------|-------|
| New password     | ••••• |
| Confirm password | ••••• |
|                  |       |

Submit

## Misc. Settings

Additional settings to help you manage your AWK-5232, are available on this page.

| Reset button   |  |
|----------------|--|
|                |  |
| Reset button   |  |
| Misc. Settings |  |

| Setting              | Description                                                | Factory Default |
|----------------------|------------------------------------------------------------|-----------------|
| Always enable        | The AWK-5232's Reset button works normally.                | Always enable   |
| Disable after 60 sec | The AWK-5232's Reset button will become invalid 60 seconds |                 |
|                      | after the AWK-5232 completes booting.                      |                 |

# Save Configuration

The following figure shows how the AWK-5232 stores the setting changes into volatile and non-volatile memory. All data stored in volatile memory will disappear when the AWK-5232 is shutdown or rebooted unless they are **y**. Because the AWK-5232 starts up and initializes with the settings stored in flash memory, all new changes must be saved to flash memory before restarting the AWK-5232. This also means the new changes will not work unless you run either the **Save Configuration** function or the **Restart** function.

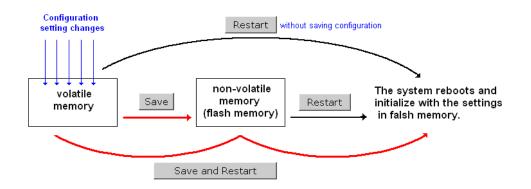

After you click on **Save Configuration** in the left menu box, the following screen will appear. Click **Save** if you wish to update the configuration settings in the flash memory at this time. Alternatively, you may choose to run other functions and put off saving the configuration until later. However, the new setting changes will remain in the non-volatile memory until you save the configurations.

#### **Save Configuration**

If you have submitted any configuration changes, you must save the changes and restart the system before they take effect. Click **Save** to save the changes in AWK-5222-US's memory. Click **Restart** to activate new settings in the navigation panel.

```
Save
```

# Restart

If you submitted configuration changes, you will find a blinking string in the upper right corner of the screen. After making all your changes, click the **Restart** function in the left menu box. One of two different screens will appear.

If you made changes recently but did not save, you will be given two options. Clicking the **Restart** button here will reboot the AWK-5232 directly, and all setting changes will be ignored. Clicking the **Save and Restart** button will apply all setting changes and then reboot the AWK-5232.

| Restart         |                                                                               |
|-----------------|-------------------------------------------------------------------------------|
| !!! Warning !!! |                                                                               |
|                 | Click "Restart" to discard changes and reboot AWK-5232-US directly.           |
|                 | Click "Save and Restart" to apply all setting changes and reboot AWK-5232-US. |
|                 | Restart Save and Restart                                                      |
|                 |                                                                               |

If you run the **Restart** function without changing any configurations or saving all your changes, you will see just one **Restart** button on your screen.

| Restart         |                                                                                   |
|-----------------|-----------------------------------------------------------------------------------|
| !!! Warning !!! |                                                                                   |
|                 | Clicking Restart will disconnect all Ethernet connections and reboot AWK-5232-US. |
|                 | Restart                                                                           |

You will not be able to run any of the AWK-5232's functions while the system is rebooting.

# Logout

**Logout** helps users disconnect the current HTTP or HTTPS session and go to the Login page. For security reasons, we recommend you logout before quitting the console manager.

#### Logout

Click **Logout** button to defalut Login page.

Logout

# Software Installation/Configuration

The following topics are covered in this chapter:

- Overview
- AWK Search Utility
  - Installing AWK Search Utility
  - > Configuring AWK Search Utility

# **Overview**

The Documentation & Software CD included with your AWK-5232 is designed to make the installation and configuration procedure easy and straightforward. This auto-run CD includes AWK Search Utility (to broadcast search for all AWK's accessible over the network), the AWK-5232 User's Manual, and Quick Installation Guide.

# **AWK Search Utility**

# Installing AWK Search Utility

- 1. Click the **INSTALL UTILITY** button in the AWK Installation CD auto-run window to install AWK Search Utility. Once the program starts running, click **Yes** to proceed.
- 2. Click Next when the Welcome screen opens to proceed with the installation.

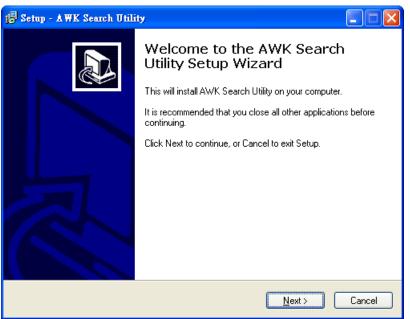

3. Click Next to install program files to the default directory, or click Browse to select an alternate location.

| 🔂 Setup - A WK Search Utility                                                          |
|----------------------------------------------------------------------------------------|
| Select Destination Location<br>Where should AWK Search Utility be installed?           |
| Setup will install AWK Search Utility into the following folder.                       |
| To continue, click Next. If you would like to select a different folder, click Browse. |
| C:\Program Files\Moxa\AWK\AWK Search Utility Browse                                    |
|                                                                                        |
|                                                                                        |
|                                                                                        |
|                                                                                        |
| At least 2.5 MB of free disk space is required.                                        |
| < <u>B</u> ack <u>N</u> ext > Cancel                                                   |

4. Click **Next** to create the program's shortcut files to the default directory, or click **Browse** to select an alternate location.

| Jo Setup - AWK Search Utility                                                                                                    |        |
|----------------------------------------------------------------------------------------------------|--------|
| Select Start Menu Folder<br>Where should Setup place the program's shortcuts?                                                                                          |        |
| Setup will create the program's shortcuts in the following Start Menu folder<br>To continue, click Next. If you would like to select a different folder, click Browse. |        |
| AWK Search Utility Browse                                                                                                    |        |
|                                                                                                    |        |
| < <u>B</u> ack <u>N</u> ext >                                                                                                    | Cancel |

5. Click **Next** to select additional tasks.

| j🖟 Setup - A WK Search Utility                                                                                                    |
|----------------------------------------------------------------------------------------------------|
| Select Additional Tasks<br>Which additional tasks should be performed?                                                                                                    |
| Select the additional tasks you would like Setup to perform while installing AWK Search<br>Utility, then click Next.<br>Additional icons:<br>Create a <u>desktop icon</u><br>Create a <u>Q</u> uick Launch icon |
| < <u>B</u> ack <u>N</u> ext > Cancel                                                                                                    |

6. Click **Next** to proceed with the installation. The installer then displays a summary of the installation options.

| 📴 Setup - AWK Search Utility                                                                                      | $\square$ |
|----------------------------------------------------------------------------------------------------|-----------|
| Ready to Install<br>Setup is now ready to begin installing AWK Search Utility on your computer.                   |           |
| Click Install to continue with the installation, or click Back if you want to review or<br>change any settings.   |           |
| Destination location:<br>C:\Program Files\Moxa\AWK\AWK Search Utility<br>Start Menu folder:<br>AWK Search Utility | ×         |
| < <u>B</u> ack Install                                                                                            | Cancel    |

- 7. Click **Install** to begin the installation. The setup window will report the progress of the installation. To change the installation settings, click **Back** and navigate to the previous screen.
- 8. Click Finish to complete the installation of AWK Search Utility.

| 🔂 Setup - 🛦 WK Search Utili | ty 🔲 🗖 🕅                                                                                                    |
|-----------------------------|----------------------------------------------------------------------------------------------------|
|                             | Completing the AWK Search Utility<br>Setup Wizard                                                                                          |
|                             | Setup has finished installing AWK Search Utility on your<br>computer. The application may be launched by selecting the<br>installed icons. |
|                             | Click Finish to exit Setup.                                                                                                    |
|                             | ☑ Launch AWK Search Utility                                                                                                    |
|                             | <u> </u>                                                                                                    |

# **Configuring AWK Search Utility**

The Broadcast Search function is used to locate all AWK-5232 APs that are connected to the same LAN as your computer. After locating an AWK-5232, you will be able to change its IP address. Since the Broadcast Search function searches by TCP packet and not IP address, it doesn't matter if the AWK-5232 is configured as an AP or Client. In either case, APs and Clients connected to the LAN will be located, regardless of whether or not they are part of the same subnet as the host.

1. Start the **AWK Search Utility** program. When the Login page appears, select the "Search AWK only" option to search for AWKs and to view each AWK's configuration. Select the "AWK management" option to assign IPs, upgrade firmware, and locate devices.

| A WK Search Utility - Login |
|-----------------------------|
| AWK Search Utility          |
| Search AWK only             |
| C AWK management            |
| Password:                   |
| V OK X Cancel               |

2. Open the AWK Search Utility and then click the **Search** icon.

| 🎾 A WE   | Search Utilit         | y                           |                    |               |                      |                 |                       |           |
|----------|-----------------------|-----------------------------|--------------------|---------------|----------------------|-----------------|-----------------------|-----------|
| <u> </u> | dit F <u>u</u> nction | T <u>o</u> ols <u>H</u> elp |                    |               |                      |                 |                       |           |
| Sear     | ch Sear <u>c</u> h E  | x T Loca                    | te <u>W</u> eb Ie  | Inet Assign I | P <u>U</u> nlock Upg | <b>R</b> efrest | n Refresh <u>A</u> ll | 1_<br>șit |
| No       | Model name            | IP address                  | Device MAC address | Subnet mask   | Firmware version     |                 |                       | д         |
|          |                       |                             |                    |               |                      |                 |                       |           |
|          |                       |                             |                    |               |                      |                 |                       |           |
|          |                       |                             |                    |               |                      |                 |                       |           |
|          |                       |                             |                    |               |                      |                 |                       |           |
|          |                       |                             |                    |               |                      |                 |                       |           |
|          |                       |                             |                    |               |                      |                 |                       |           |
|          |                       |                             |                    |               |                      |                 |                       |           |
|          |                       |                             |                    |               |                      |                 |                       |           |
|          |                       |                             |                    |               |                      |                 |                       |           |
|          |                       |                             |                    |               |                      |                 |                       |           |
|          |                       |                             |                    |               |                      |                 |                       |           |
|          |                       |                             |                    |               |                      |                 |                       |           |
|          |                       |                             |                    |               |                      |                 |                       |           |
|          |                       |                             |                    |               |                      |                 |                       |           |
|          |                       |                             |                    |               |                      |                 |                       |           |
|          |                       |                             |                    |               |                      |                 |                       |           |
|          |                       |                             |                    |               |                      |                 |                       |           |
|          |                       |                             |                    |               |                      |                 |                       |           |
| Search   |                       |                             |                    |               | ·                    |                 |                       |           |

The "Searching" window indicates the progress of the search.

3. When the search is complete, all AWKs that were located will be displayed in the AWK Search Utility window.

| Sea | rch Sear <u>c</u> h Ex | Locate V        | eb Ielnet Assig    |               | pgrade Export Import | <br>n<br>E <u>x</u> it  |                  |
|-----|------------------------|-----------------|--------------------|---------------|----------------------|-------------------------|------------------|
| 5   | Model name             | IP address      | Device MAC address | Subnet mask   | Firmware version     | Overview                |                  |
| 1   | AWK-5232-US            | 192.168.127.253 | 00:90:E8:19:17:9B  | 255.255.255.0 | 1.0 Build 11090604   | System Info Device Info | 802.11 Info      |
|     |                        |                 |                    |               |                      | Model name              | AWK-5232-US      |
|     |                        |                 |                    |               |                      | Device name             | AWK-5232_2222    |
|     |                        |                 |                    |               |                      | Device location         |                  |
|     |                        |                 |                    |               |                      | Device description      |                  |
|     |                        |                 |                    |               |                      | Serial No.              | 2222             |
|     |                        |                 |                    |               |                      | System up time          | 0 days 00h:00m:3 |
|     |                        |                 |                    |               |                      | Firmware version        | 1.0 Build 110906 |
|     |                        |                 |                    |               |                      |                         |                  |
|     |                        |                 |                    |               |                      |                         |                  |
|     |                        |                 |                    |               |                      |                         |                  |
|     |                        |                 |                    |               |                      |                         |                  |
|     |                        |                 |                    |               |                      |                         |                  |
|     |                        |                 |                    |               |                      |                         |                  |
|     |                        |                 |                    |               |                      |                         |                  |
|     |                        |                 |                    |               |                      |                         |                  |
|     |                        |                 |                    |               |                      |                         |                  |
|     |                        |                 |                    |               |                      |                         |                  |
|     |                        |                 |                    |               |                      |                         |                  |

Click  $\ensuremath{\textbf{Locate}}$  to cause the selected device to beep.

| D AWK       | Search Utility   | -               | _   |                   |          |                |                    |                                                                                                    |   |                     |                    |
|-------------|------------------|-----------------|-----|-------------------|----------|----------------|--------------------|----------------------------------------------------------------------------------------------------|---|---------------------|--------------------|
| <u>File</u> | dit Function Toc | ls <u>H</u> elp |     |                   |          |                |                    |                                                                                                    |   |                     |                    |
|             |                  | - Locate        | Neb | - <u>I</u> elnet  | Assign I |                | rade <u>Export</u> | Name of the second second seco |   | л.<br>Е <u>з</u> іт |                    |
| No          | Model name       | IP address      |     | Device MAC addres | \$       | Subnet mask    | Firmware version   |                                                                                                    |   | Overview            | ą                  |
| <b>_</b> 1  | AWK-5232-US      | 192.168.127.253 |     | 00:90:E8:19:17:9B |          | 255.255.255.0  | 1.0 Build 11090604 |                                                                                                    |   | System Info Device  | Info 802.11 Info   |
|             |                  |                 |     |                   |          |                |                    |                                                                                                    |   | Model name          | AWK-5232-US        |
| -           |                  |                 |     |                   |          |                |                    |                                                                                                    |   | Device name         | AWK-5232_2222      |
|             |                  |                 |     | -                 |          |                |                    |                                                                                                    |   | Device location     | AWK-3232_2222      |
| ·           |                  |                 |     |                   | locate   |                |                    |                                                                                                    |   |                     |                    |
| 1           |                  |                 |     |                   | Locatir  |                |                    |                                                                                                    |   | Device description  |                    |
|             |                  |                 |     |                   |          |                |                    |                                                                                                    |   | Serial No.          | 2222               |
|             |                  |                 |     |                   | Mo       |                |                    |                                                                                                    |   | System up time      | 0 days 00h:00m:38s |
|             |                  |                 |     |                   | IP:      | 192.168.       | 27.253             |                                                                                                    |   | Firmware version    | 1.0 Build 11090604 |
|             |                  |                 |     |                   | MA       | C: 00:90:E8    | 19:17:9B           |                                                                                                    |   |                     |                    |
| 1           |                  |                 |     |                   | Net      | mask: 255.255. | 255.0              |                                                                                                    |   |                     |                    |
|             |                  |                 |     |                   |          |                |                    |                                                                                                    |   |                     |                    |
| 1           |                  |                 |     |                   |          |                |                    | 🖌 🗸                                                                                                    |   |                     |                    |
|             |                  |                 |     | l                 |          |                |                    |                                                                                                    |   |                     |                    |
| L           |                  |                 |     |                   | _        |                |                    | _                                                                                                    | _ |                     |                    |
|             |                  |                 |     |                   |          |                |                    |                                                                                                    |   |                     |                    |
|             |                  |                 |     |                   |          |                |                    |                                                                                                    |   |                     |                    |
|             |                  |                 |     |                   |          |                |                    |                                                                                                    |   |                     |                    |
|             |                  |                 |     |                   |          |                |                    |                                                                                                    |   |                     |                    |
|             |                  |                 |     |                   |          |                |                    |                                                                                                    |   |                     |                    |
|             |                  |                 |     |                   |          |                |                    |                                                                                                    |   |                     |                    |
|             |                  |                 |     |                   |          |                |                    |                                                                                                    |   |                     |                    |
|             | -                |                 |     |                   |          |                |                    |                                                                                                    |   |                     | 11.                |

Make sure your AWK is **unlocked** before using the search utility's icons setting. The AWK will unlock automatically if the password is set to the default. Otherwise you must enter the new password manually. Go to **Tools**  $\rightarrow$  **AWK login Options** to manage and unlock additional AWKs.

| ile <u>E</u> dit F <u>u</u> nction | ools Help                   |               |                     |                               |                      |                  |
|------------------------------------|-----------------------------|---------------|---------------------|-------------------------------|----------------------|------------------|
| Search Search                      | Utility Login Options       | Ielnet Assign | e . É               | 🛃 🚄 💦<br>pgrade Export Import | <br>jî.<br>Egît      |                  |
| Sedicit Sedicit                    | AWK Login Options           |               | IP <u>U</u> nlock U | bilide Export Import          | C <sup>DK</sup>      |                  |
| Model name                         | Advanced Options            | e MAC address | Subnet mask         | Firmware version              | Overview             |                  |
| 1 AWK-5232-L                       | <u>C</u> ustomize List View | ):E8:19:17:9B | 255.255.255.0       | 1.0 Build 11090604            | System Info Device I | nfo 802.11 Info  |
| -                                  |                             | _             |                     |                               | Model name           | AWK-5232-US      |
|                                    |                             |               |                     |                               | Device name          | AWK-5232_2222    |
|                                    |                             |               |                     |                               | Device location      |                  |
|                                    |                             |               |                     |                               | Device description   |                  |
|                                    |                             |               |                     |                               | Serial No.           | 2222             |
|                                    |                             |               |                     |                               | System up time       | 0 days 00h:00m:3 |
|                                    |                             |               |                     |                               | Firmware version     | 1.0 Build 110906 |
|                                    |                             |               |                     |                               |                      |                  |
|                                    |                             |               |                     |                               |                      |                  |
|                                    |                             |               |                     |                               |                      |                  |
|                                    |                             |               |                     |                               |                      |                  |

Use the scroll down list to select the MAC addresses of those AWKs you would like to manage, and then click **Add**. Key in the password for the AWK device and then click **OK** to save. If you return to the search page and search for the AWK again, you will find that the AWK will unlock automatically.

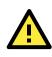

#### ATTENTION

For security purposes, we suggest you can change the AWK search utility login password instead of using default.

| AWK Login Options | 5                                   |                  |          |      | ×        |
|-------------------|-------------------------------------|------------------|----------|------|----------|
| Found AWK device( | <sup>s):</sup> 192.168.127.253 - 00 | 0:90:E8:00:40:01 | •        | Add  |          |
| Last IP           | Device MAC address                  | Username         | Password |      |          |
| Default           | ×                                   | admin            | root     |      |          |
| 192.168.127.253   | 00:90:E8:00:40:01                   | admin            | root     |      |          |
|                   |                                     |                  |          |      |          |
|                   |                                     |                  |          |      |          |
|                   |                                     |                  |          |      |          |
|                   |                                     |                  |          |      |          |
|                   |                                     |                  |          |      |          |
|                   |                                     |                  |          |      |          |
|                   |                                     |                  |          |      |          |
|                   |                                     |                  |          |      |          |
|                   |                                     |                  |          |      |          |
| ,                 |                                     |                  | Delete   | 🗸 ок | 🗶 Cancel |
|                   |                                     |                  | Delete   |      | A cancer |

To modify the configuration of the highlighted AWK, click on the Web icon to open the web console. This will take you to the web console, where you can make all configuration changes. Refer to Chapter 3, "Using the Web Console," for information on how to use the web console.

| <u>s</u> ea | rch Sear <u>c</u> h Ex | • Locate        | eb Telnet Assig    | IP <u>Unlock</u> U | pgrade <u>Export</u> Import | <u>R</u> efresh Refresh <u>A</u> ll |                         |                   |
|-------------|------------------------|-----------------|--------------------|--------------------|-----------------------------|-------------------------------------|-------------------------|-------------------|
| 0           | Model name             | IP address      | Device MAC address | Subnet mask        | Firmware version            |                                     | Overview                |                   |
| 1           | AWK-5232-US            | 192.168.127.253 | 00:90:E8:19:17:98  | 255.255.255.0      | 1.0 Build 11090604          |                                     | System Info Device Info | 802.11 Info       |
|             |                        |                 |                    |                    |                             |                                     | Model name              | AWK-5232-US       |
|             |                        |                 |                    |                    |                             |                                     | Device name             | AWK-5232_2222     |
|             |                        |                 |                    |                    |                             |                                     | Device location         | -                 |
|             |                        |                 |                    |                    |                             |                                     | Device description      |                   |
|             |                        |                 |                    |                    |                             |                                     | Serial No.              | 2222              |
|             |                        |                 |                    |                    |                             |                                     |                         |                   |
|             |                        |                 |                    |                    |                             |                                     | System up time          | 0 days 00h:00m:3  |
|             |                        |                 |                    |                    |                             |                                     | Firmware version        | 1.0 Build 1109060 |
|             |                        |                 |                    |                    |                             |                                     |                         |                   |
|             |                        |                 |                    |                    |                             |                                     |                         |                   |
|             |                        |                 |                    |                    |                             |                                     |                         |                   |
|             |                        |                 |                    |                    |                             |                                     |                         |                   |
|             |                        |                 |                    |                    |                             |                                     |                         |                   |
|             |                        |                 |                    |                    |                             |                                     |                         |                   |
|             |                        |                 |                    |                    |                             |                                     |                         |                   |
|             |                        |                 |                    |                    |                             |                                     |                         |                   |

Click on **Telnet** if you would like to use telnet to configure your AWKs.

| <u>S</u> e | arch Sear <u>c</u> h Ex | - Locate W      | eb Telnet Assign   | IP Unlock Up  | 🖆 🗳 ≷<br>grade <u>E</u> xport Import | <u>B</u> efresh Refresh <u>A</u> ll | E <u>x</u> it        |                   |
|------------|-------------------------|-----------------|--------------------|---------------|--------------------------------------|-------------------------------------|----------------------|-------------------|
| )<br> 1    | Model name              | IP address      | Device MAC address | Subnet mask   | Firmware version                     |                                     | Overview             |                   |
|            | AWK-5232-US             | 192.168.127.253 | 00:90:E8:19:17:9B  | 255.255.255.0 | 1.0 Build 11090604                   |                                     | System Info Device I | nfo   802.11 Info |
|            |                         |                 |                    |               |                                      |                                     | Model name           | AWK-5232-US       |
|            |                         |                 |                    |               |                                      |                                     | Device name          | AWK-5232_2222     |
|            |                         |                 |                    |               |                                      |                                     | Device location      |                   |
|            |                         |                 |                    |               |                                      |                                     | Device description   |                   |
|            |                         |                 |                    |               |                                      |                                     | Serial No.           | 2222              |
|            |                         |                 |                    |               |                                      |                                     | System up time       | 0 days 00h:00m:3  |
|            |                         |                 |                    |               |                                      |                                     | Firmware version     | 1.0 Build 110906  |
|            |                         |                 |                    |               |                                      |                                     |                      |                   |
|            |                         |                 |                    |               |                                      |                                     |                      |                   |
|            |                         |                 |                    |               |                                      |                                     |                      |                   |
|            |                         |                 |                    |               |                                      |                                     |                      |                   |
|            |                         |                 |                    |               |                                      |                                     |                      |                   |
|            |                         |                 |                    |               |                                      |                                     |                      |                   |

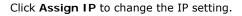

| <u>S</u> ear | ch Sear <u>c</u> h Ex | <ul> <li>Locate</li> </ul> | Web Iel             | net Assign |                 | Upgrade <u>E</u> xp | ert <u>I</u> mport | <br>l E <u>s</u> it |                   |
|--------------|-----------------------|----------------------------|---------------------|------------|-----------------|---------------------|--------------------|---------------------|-------------------|
| 0            | Model name            | IP address                 | Device MAC          | address    | Subnet mask     | Firmware ver        | sion               | Overview            |                   |
| 1            | AWK-5232-US           | 192.168.127.253            | 00:90:E8:19:        | 17:9B      | 255.255.255.0   | 1.0 Build 110       | 90604              | System Info Device  | Info 802.11 Info  |
|              |                       | Ass                        | gn IP               |            |                 | 23                  |                    | Model name          | AWK-5232-US       |
|              |                       |                            | 3                   |            |                 |                     |                    | Device name         | AWK-5232_2222     |
|              |                       |                            | o configuration     | Static     | <b>.</b>        |                     |                    | Device location     |                   |
|              |                       |                            |                     |            |                 |                     |                    | Device description  |                   |
|              |                       |                            | ° address           | 192 .      | 168 . 127 . 253 |                     |                    | Serial No.          | 2222              |
|              |                       |                            | ubnet mask          | 255 . :    | 255 . 255 . 0   |                     |                    | System up time      | 0 days 00h:00m:3  |
|              |                       |                            | abriet maak         | ,          | 0.0.0           |                     |                    | Firmware version    | 1.0 Build 1109060 |
|              |                       | 0                          | ateway              | μυ.        | 0.0.0           |                     |                    |                     |                   |
|              |                       | F                          | rimary DNS server   | 0.         | 0.0.0           |                     |                    | -                   |                   |
|              |                       |                            | econdary DNS server | 0.         | 0.0.0           |                     |                    | -                   |                   |
|              |                       |                            |                     |            | 🗸 ОК 🛛 🗶 Г      | Dancel              |                    |                     |                   |

The three advanced options—Search, Connection, and Miscellaneous—are explained below:

#### Search

Retry count (default=5): Indicates how many times the search will be retried automatically.

Retry interval (ms): The time lapsed between retries.

| Advanced Options                            |
|---------------------------------------------|
| Search Connection Misc.                     |
| Retry count: 5<br>Retry interval (ms): 1000 |
| V OK X Cancel                               |

#### Connection

Connection timeout (secs): Use this option to set the waiting time for the Default Login, Locate, Assign IP, Upload Firmware, and Unlock to complete.

**Upgrade timeout (secs)**: Use this option to set the waiting time for the connection to disconnect while the firmware is upgrading. Use this option to set the waiting time for the Firmware to write to flash.

| Advanced Options                                             | ×             |
|--------------------------------------------------------------|---------------|
| Search Connection Misc.                                      |               |
| Connection timeout (secs): 10<br>Upgrade timeout (secs): 500 |               |
|                                                              |               |
|                                                              | V DK X Cancel |

#### Misc.

**Search on start**: Checkmark this box if you would like the search function to start searching for devices after you log in to the AWK search Utility.

| Advanced Options        | × |
|-------------------------|---|
| Search Connection Misc. |   |
| Search on start         |   |
| 🔷 OK 🛛 🗶 Cance          | ! |

# **Other Console Configurations**

This chapter explains how to access the AWK-5232 for the first time. In addition to HTTP access, there are four ways to access AWK-5232: serial console, Telnet console, SSH console, and HTTPS console. The serial console connection method, which requires using a short serial cable to connect the AWK-5232 to a PC's COM port, can be used if you do not know the AWK-5232's IP address. The other consoles can be used to access the AWK-5232 over an Ethernet LAN, or over the Internet.

The following topics are covered in this chapter:

- **RS-232** Console Configuration (115200, None, 8, 1, VT100)
- Configuration by Telnet and SSH Consoles
- Configuration by Web Browser with HTTPS/SSL
- Disabling Telnet and Browser Access

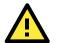

#### ATTENTION

- 1. You CANNOT connect to the AWK-5232 by two or more of these console configurations simultaneously.
- You can connect to the AWK-5232 simultaneously by web browser and serial/ Telnet /SSH console. However, we strongly suggest that you do **NOT** use more than one connection method at the same time. Following this advice will allow you to maintain better control over the configuration of your AWK-5232.

# RS-232 Console Configuration (115200, None, 8, 1, VT100)

The serial console connection method, which requires using a short serial cable to connect the AWK-5232 to a PC's COM port, can be used if you do not know the AWK-5232's IP address. It is also convenient to use serial console configurations when you cannot access the AWK-5232 over Ethernet LAN, such as in the case of LAN cable disconnections or broadcast storming over the LAN.

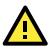

#### ATTENTION

Do not use the RS-232 console manager when the AWK-5232 is powered at reversed voltage (ex. -48VDC), even though reverse voltage protection is supported.

If you need to connect the RS-232 console at reversed voltage, Moxa's TCC-82 isolator is your best solution.

**NOTE** We recommend using **Moxa PComm (Lite)** Terminal Emulator, which can be downloaded free of charge from Moxa's website.

Before running PComm Terminal Emulator, use an RJ45 to DB9-F (or RJ45 to DB25-F) cable to connect the AWK-5232's RS-232 console port to your PC's COM port (generally COM1 or COM2, depending on how your system is set up). After installing PComm Terminal Emulator, take the following steps to access the RS-232 console utility.

- From the Windows desktop, open the Start menu and start PComm Terminal Emulator in the PComm (Lite) group.
- 2. Select Open under Port Manager to open a new connection.

| 🚰 PCor           | mm Terminal  | Emulator |  |
|------------------|--------------|----------|--|
| Pro <u>f</u> ile | Port Manager | Help     |  |
| <b>a</b> E       | Qpen Ctrl+   | Alt+O    |  |
|                  |              |          |  |
|                  |              |          |  |
|                  |              |          |  |
|                  |              |          |  |

3. The **Communication Parameter** page of the Property window opens. Select the appropriate COM port for Console Connection, **115200** for Baud Rate, **8** for Data Bits, **None** for Parity, and **1** for Stop Bits.

| Property 🛛                                                                                           | Property 🔀                                                                                                    |
|----------------------------------------------------------------------------------------------------|----------------------------------------------------------------------------------------------------|
| Communication Parameter   Terninal   File Transfer   Capturing                                       | Communication Parameter Terninal File Transfer Capturing                                                                      |
| COM Options<br>Ports : TOMI<br>Baud Rate : 115200<br>Data Bits : 8<br>Parity : None<br>Stop Bits : 1 | Terminal Type : VT100<br>ANSI<br>Dumb Terminal Option : Dumb Terminal<br>Transmit<br>Local Echo<br>Send 'Enter' Key As: CR-LF |
| Flow Control  Flow Control  TRS/CTS  DTR ON OFF  TXON/XOFF  RTS ON OFF  OK  Cancel                   | Receive<br>CR Translation : No Changed V<br>LF Translation : No Changed V<br>OK Cancel                                        |

- 4. Click on the Terminal tab, and select VT100 (or ANSI) for Terminal Type. Click on OK to continue.
- 5. The Console login screen will appear. Log into the RS-232 console with the login name (default: **admin**) and password (default: **root**, if no new password is set).

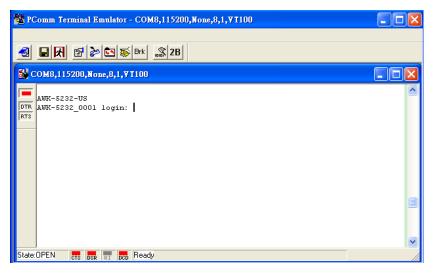

6. The AWK-5232's device information and Main Menu will be displayed. Please follow the description on screen and select the administration option you wish to perform.

| 🖥 PComm Terminal Emulator - COM8,115200,None,8,1,¥T100                                                                                   |    |
|----------------------------------------------------------------------------------------------------|----|
| Pro <u>f</u> ile <u>E</u> dit <u>P</u> ort Manager <u>W</u> indow <u>H</u> elp                                                           |    |
|                                                                                                    |    |
| COM8,115200,None,8,1,¥T100                                                                                                    |    |
| DTR Hodel Name : AWK-5232-US<br>RTS LAN MAC Address : 00:90:E8:00:03:9B<br>Serial No : 1<br>Firmware Version : 1.0 Build 11090903        |    |
| <pre>&lt;- Main Menu &gt;&gt; (1) System Info Settings (2) Network Settings (3) Time Settings (4) Maintenance (5) Restart (q) Quit</pre> |    |
| Key in your selection:                                                                                                    | >  |
| State:OPEN CTS DSR RI DCD Ready                                                                                                    | 11 |

**NOTE** To modify the appearance of the PComm Terminal Emulator window, select **Edit** → **Font** and then choose the desired formatting options.

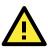

#### ATTENTION

If you unplug the RS-232 cable or trigger **DTR**, a disconnection event will be evoked to enforce logout for network security. You will need to log in again to resume operation.

# **Configuration by Telnet and SSH Consoles**

You may use Telnet or SSH client to access the AWK-5232 and manage the console over a network. To access the AWK-5232's functions over the network from a PC host that is connected to the same LAN as the AWK-5232, you need to make sure that the PC host and the AWK-5232 are on the same logical subnet. To do this, check your PC host's IP address and subnet mask.njio ho

**NOTE** The AWK-5232's default IP address is **192.168.127.253** and the default subnet mask is **255.255.255.0** (for a Class C network). If you do not set these values properly, please check the network settings of your PC host and then change the IP address to 192.168.127.xxx and subnet mask to 255.255.255.0.

Follow the steps below to access the console utility via Telnet or SSH client.

 From Windows Desktop, run Start → Run, and then use Telnet to access the AWK-5232's IP address from the Windows Run window. (You may also issue the telnet command from the MS-DOS prompt.)

| Run           | ? ×                                                                                                   |
|---------------|----------------------------------------------------------------------------------------------------|
| 2             | Type the name of a program, folder, document, or Internet resource, and Windows will open it for you. |
| <u>O</u> pen: | telnet 192.168.127.253                                                                                |
|               | OK Cancel <u>B</u> rowse                                                                              |

When using SSH client (ex. PuTTY), please run the client program (ex. putty.exe) and then input the AWK-5232's IP address, specifying **22** for the SSH connection port.

| 🔀 PuTTY Configuration                  |                                                                                    | ×            |
|----------------------------------------|------------------------------------------------------------------------------------|--------------|
| Category:                              |                                                                                    |              |
| - Session                              | Basic options for your PuTTY set                                                   | ssion        |
| Logging                                | $_{ m \Box}$ Specify the destination you want to connect to                        | )            |
| Keyboard                               | Host <u>N</u> ame (or IP address)                                                  | <u>P</u> ort |
| Bell                                   | 192.168.127.253                                                                    | 22           |
| - Features<br>⊡-Window<br>- Appearance | Connection type:<br>● <u>R</u> aw ● <u>T</u> elnet ● Rlog <u>i</u> n ● <u>S</u> Sł | H 🔿 Serial   |

 The Console login screen will appear. Please refer to the previous paragraph "RS-232 Console Configuration" and for login and administration.

# Configuration by Web Browser with HTTPS/SSL

To secure your HTTP access, the AWK-5232 supports HTTPS/SSL encryption for all HTTP traffic. Perform the following steps to access the AWK-5232's web browser interface via HTTPS/SSL.

1. Open your web browser and type https://<AWK-5232's IP address> in the address field. Press Enter to establish the connection.

| 🕗 https://192.168.127.253/home.asp - Microsoft Internet Explorer |           |               |             |      |               |      |       |
|------------------------------------------------------------------|-----------|---------------|-------------|------|---------------|------|-------|
| File                                                             | Edit Viev | v Favorites   | Tools H     | łelp |               |      |       |
|                                                                  |           |               |             |      | rites 🛞 Media | ی اگ | 4 e e |
| Address                                                          | s 🙋 https | ://192.168.12 | ?7.253/home | asp  |               |      |       |

2. Warning messages will pop out to warn users that the security certificate was issued by a company they have not chosen to trust.

| Security | Alert                                                                                                    |  |  |  |  |
|----------|----------------------------------------------------------------------------------------------------|--|--|--|--|
| ß        | Information you exchange with this site cannot be viewed or<br>changed by others. However, there is a problem with the site's<br>security certificate.                     |  |  |  |  |
|          | The security certificate was issued by a company you have<br>not chosen to trust. View the certificate to determine whether<br>you want to trust the certifying authority. |  |  |  |  |
|          | The security certificate date is valid.                                                                                                    |  |  |  |  |
|          | The security certificate has a valid name matching the name of the page you are trying to view.                                                                            |  |  |  |  |
|          | Do you want to proceed?                                                                                                    |  |  |  |  |
|          | Yes View Certificate                                                                                                    |  |  |  |  |

 Select Yes to accept the certificate issued by Moxa IW and then enter the AWK-5232's web browser interface secured via HTTPS/SSL. (You can see the protocol in URL is https.) Then you can use the menu tree on the left side of the window to open the function pages to access each of AWK-5232's functions.

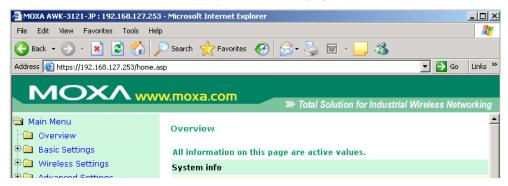

# **Disabling Telnet and Browser Access**

If you are connecting the AWK-5232 to a public network but do not intend to use its management functions over the network, then we suggest disabling both Telnet Console and Web Configuration. Please run **Maintenance**  $\rightarrow$  **Console Settings** to disable them, as shown in the following figure.

#### **Console Settings**

| HTTP console   | O Enable 💿 Disable |
|----------------|--------------------|
| HTTPS console  | ⊙Enable ©Disable   |
| Telnet console | ⊙Enable ⊙Disable   |
| SSH console    | ⊙Enable ⊂Disable   |

Submit

This chapter provides more detailed information about wireless-related technologies. The information in this chapter can help you administer your AWK-5232s and plan your industrial wireless network better.

The following topics are covered in this chapter:

- Beacon
- Fragment
- RTS Threshold
- STP and RSTP
  - > The STP/RSTP Concept
  - Differences between RSTP and STP

# Beacon

A beacon is a packet broadcast by the AP to keep the network synchronized. A beacon includes the wireless LAN service area, the AP address, the Broadcast destination address, a time stamp, Delivery Traffic Indicator Maps (DTIM), and the Traffic Indicator Message (TIM). Beacon Interval indicates the frequency interval of AP.

# DTIM

Delivery Traffic Indication Map (DTIM) is contained in beacon frames. It is used to indicate that broadcast and multicast frames buffered by the AP will be delivered shortly. Lower settings result in more efficient networking, while preventing your PC from dropping into power-saving sleep mode. Higher settings allow your PC to enter sleep mode, thus saving power.

# Fragment

A lower setting means smaller packets, which will create more packets for each transmission. If you have decreased this value and experience high packet error rates, you can increase it again, but it will likely decrease overall network performance. Only minor modifications of this value are recommended.

# **RTS** Threshold

RTS Threshold (256-2346) – This setting determines how large a packet can be before the Access Point coordinates transmission and reception to ensure efficient communication. This value should remain at its default setting of 2,346. When you encounter inconsistent data flow, only minor modifications are recommended.

# STP and RSTP

# The STP/RSTP Concept

**Spanning Tree Protocol** (STP) was designed to help reduce link failures in a network, and provide protection from loops. Networks that have a complicated architecture are prone to broadcast storms caused by unintended loops in the network. The STP protocol is part of the IEEE802.1D standard, 1998 Edition bridge specification.

*Rapid Spanning Tree Protocol* (RSTP) implements the Spanning Tree Algorithm and Protocol defined by IEEE802.1w-2001 standard. RSTP provides the following benefits:

- The topology of a bridged network will be determined much more quickly compared to STP.
- RSTP is backward compatible with STP, making it relatively easy to deploy. For example:
  - > Defaults to sending 802.1D-style BPDUs if packets with this format are received.
  - STP (802.1D) and RSTP (802.1w) can operate on the LAN ports and WLAN ports (AP and WDS1-WDS8) of the same AWK-5232.

This feature is particularly helpful when the AWK-5232 connects to older equipment, such as legacy switches.

## Differences between RSTP and STP

RSTP is similar to STP, but includes additional information in the BPDUs that allow each bridge to confirm that it has taken action to prevent loops from forming when it decides to enable a link to a neighboring bridge. Adjacent bridges connected via point-to-point links will be able to enable a link without waiting to ensure that all other bridges in the network have had time to react to the change. The main benefit of RSTP is that the configuration decision is made locally rather than network-wide, allowing RSTP to carry out automatic configuration and restore a link faster than STP.

7

# **Supporting Information**

This chapter presents additional information about this manual and product. You can also learn how to contact Moxa for technical support.

The following topics are covered in this chapter:

- □ About This User's Manual
- DoC (Declaration of Conformity)
  - > Federal Communication Commission Interference Statement
  - R&TTE Compliance Statement
- Firmware Recovery
- Technical Support Contact Information

# **About This User's Manual**

This manual is mainly designed for, but no limited to, the following hardware and firmware for the AWK-5232:

- Hardware Rev: 1.0
- Firmware Ver: 1.0

You are strongly recommended to visit Moxa's website (http://www.moxa.com) and find the latest product datasheet, firmware, QIG (Quick Installation Guide), UM (User's Manual) and related information.

NOTE You can find out the hardware revision number of AWK-5232 on the side label.

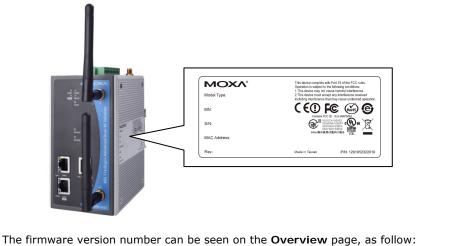

| System Info      |                    |
|------------------|--------------------|
| Model name       | AWK-5232-EU        |
| Device name      | AWK-5232_2222      |
| Serial No.       | 2222               |
| System up time   | 0 days 00h:02m:20s |
| Firmware version | 1.0 Build 11092116 |
|                  |                    |

# **DoC (Declaration of Conformity)**

# Federal Communication Commission Interference Statement

This equipment has been tested and found to comply with the limits for a Class B digital device, pursuant to Part 15 of the FCC Rules. These limits are designed to provide reasonable protection against harmful interference in a residential installation. This equipment generates, uses and can radiate radio frequency energy and, if not installed and used in accordance with the instructions, may cause harmful interference to radio communications. However, there is no guarantee that interference will not occur in a particular installation. If this equipment does cause harmful interference to radio or television reception, which can be determined by turning the equipment off and on, the user is encouraged to try to correct the interference by one of the following measures:

- Reorient or relocate the receiving antenna.
- Increase the separation between the equipment and receiver.
- Connect the equipment into an outlet on a circuit different from that to which the receiver is connected.
- Consult the dealer or an experienced radio/TV technician for help.

FCC Caution: To assure continued compliance, (example - use only shielded interface cables when connecting to computer or peripheral devices). Any changes or modifications not expressly approved by the party

responsible for compliance could void the user's authority to operate this equipment. This transmitter must not be co-located or operated in conjunction with any other antenna or transmitter.

#### FCC Radiation Exposure Statement

This equipment complies with FCC radiation exposure limits set forth for an uncontrolled environment. This equipment should be installed and operated with a minimum distance of 20 cm between the radiator & your body.

This device complies with Part 15 of the FCC Rules. Operation is subject to the following two conditions: (1) This device may not cause harmful interference, and (2) this device must accept any interference received, including interference that may cause undesired operation.

FCC 15.407(e): Within the 5.15-5.25 GHz band, U-NII devices will be restricted to indoor operations to reduce any potential for harmful interference to co-channel MSS operations.

## **R&TTE Compliance Statement**

This equipment complies with all the requirements of DIRECTIVE 1999/5/CE OF THE EUROPEAN PARLIAMENT AND THE COUNCIL OF 9 March 1999 on radio equipment and telecommunication terminal equipment and the mutual recognition of their conformity (R&TTE).

The R&TTE Directive repeals and replaces in the directive 98/13/EEC (Telecommunications Terminal Equipment and Satellite Earth Station Equipment) as of April 8, 2000.

#### Safety

This equipment is designed with the utmost care for the safety of those who install and use it. However, special attention must be paid to the dangers of electric shock and static electricity when working with electrical equipment. All guidelines of this and of the computer manufacturer must therefore be allowed at all times to ensure the safe use of the equipment.

#### EU Countries Intended for Use

The ETSI version of this device is intended for home and office use in Austria, Belgium, Denmark, Finland, France (with Frequency channel restrictions), Germany, Greece, Ireland, Italy, Luxembourg, Portugal, Spain, Sweden, The Netherlands, and United Kingdom.

The ETSI version of this device is also authorized for use in EFTA member states Norway and Switzerland.

#### EU Countries Not Intended for Use

None.

#### Potential Restrictive Use

France: only channels 10, 11, 12, and 13.

#### **CE Warning**

This is a class B product. In a domestic environment this product may cause radio interference in which case the user may be required to take adequate measures.

# **Firmware Recovery**

When the LEDs of **FAULT**, and **STATE** all light up simultaneously and blink at one-second interval, it means the system booting has failed. It may result from some wrong operation or uncontrollable issues, such as an unexpected shutdown during firmware update. The AWK-5232 is designed to help administrators recover such damage and resume system operation rapidly. You can refer to the following instructions to recover the firmware:

Connect to the AWK-5232's RS-232 console with **115200bps and N-8-1**. You will see the following message shown on the terminal emulator every one second.

```
Press Ctrl-C to enter Firmware Recovery Process.Press Ctrl-C to enter Firmware Recovery Process.
```

Press Ctrl-C and the following message will appear.

Enter **2** to change the network setting. Specify where the AWK-5232's firmware file on the TFTP server and press **y** to write the settings into flash memory.

```
1. Start to firmware upgrade using the above network setting immediately.
2. Change the network settings.
Enter your selection : (1-2,enter for abort): 2
IP address of AWK-5232 : 192.168.1.2
IP address of TFTP server : 192.168.1.1
Netmask of AWK-5232 : 255.255.252.0
Gateway of AWK-5232 : 192.168.1.254
Update RedBoot non-volatile configuration - continue (y/n)? y
```

AWK-5232 restarts, and the "Press Ctrl-C to enter Firmware Recovery Process..." message will reappear. Press Ctrl-C to enter the menu and select 1 to start the firmware upgrade process.

Select **O** in the sub-menu to load the firmware image via LAN, and then enter the file name of the firmware to start the firmware recovery.

```
Load method select :

0. Load from LAN

1. Load from serial with Xmodem

q. Abort

Please select item : 0

Please input file name.

Default file name : AWK-5232.rom

User Input file name : AWK-5232_1.0.rom
```

# **Technical Support Contact Information**

Customer satisfaction is our number one concern, and to ensure that customers receive the full benefit of our products, Moxa Internet Services has been set up to provide technical support, driver updates, product information, certification status, installation guide and user's manual updates.

The following services are provided:

- E-mail for technical support: support@moxa.com (Worldwide) support@usa.moxa.com (The Americas)
- World Wide Web (WWW) Site for product information:

http://www.moxa.com